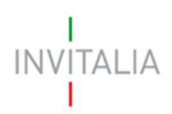

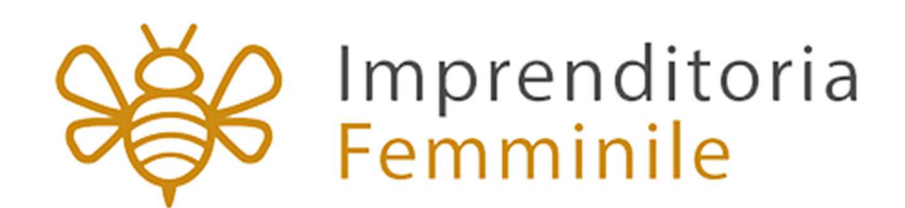

# **MANUALE UTENTE**

Guida alla compilazione e all'invio della domanda

# **Capo II**

V.1.1

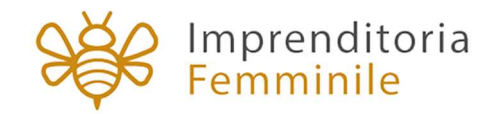

# **Sommario**

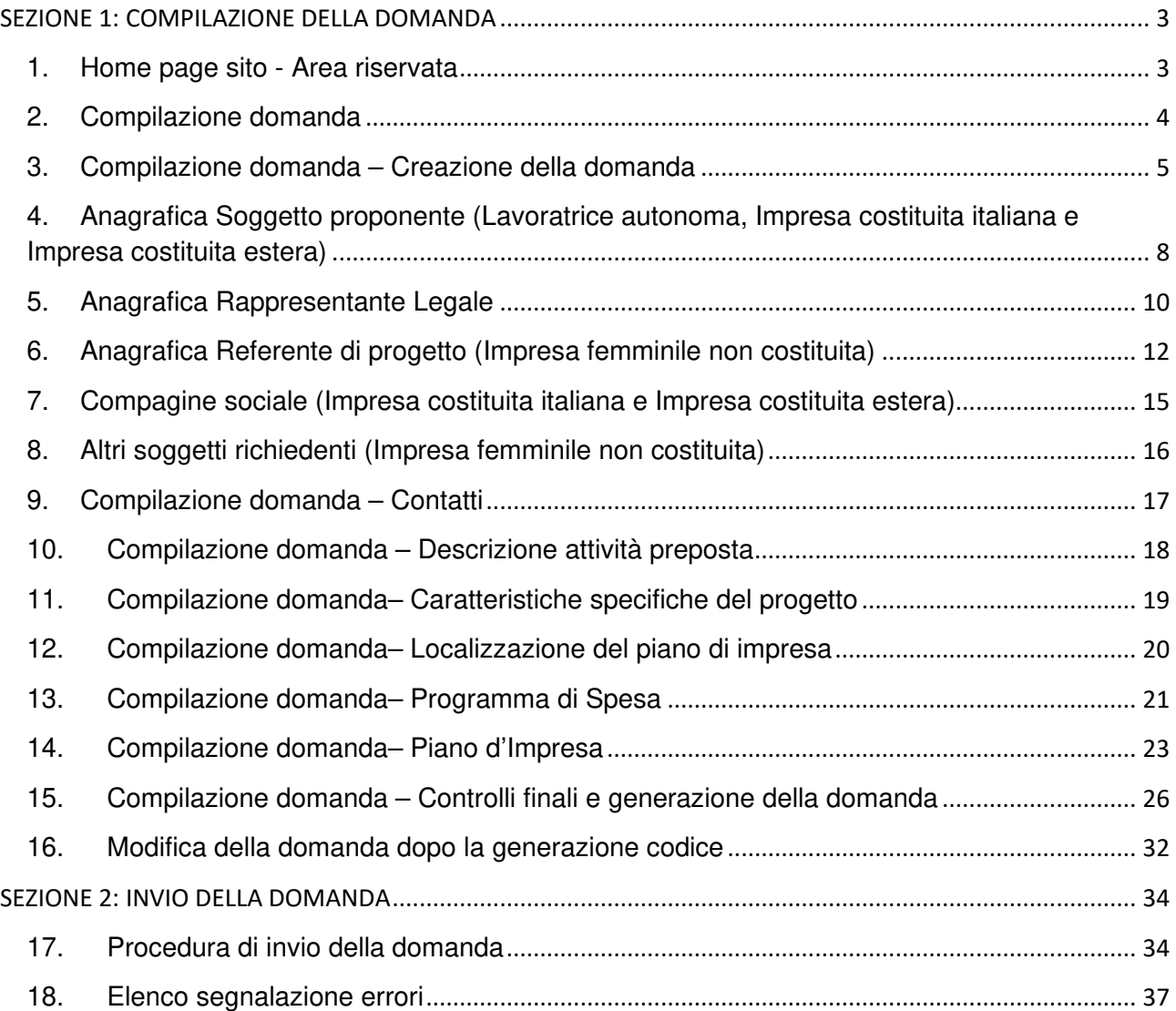

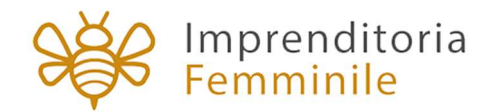

## **SEZIONE 1: COMPILAZIONE DELLA DOMANDA**

La presentazione della domanda per il Fondo impresa femminile prevede due fasi a cui si accede in tempi diversi: una prima fase di compilazione e una fase successiva di invio.

Questo documento ha lo scopo di guidare l'utente nelle due procedure di compilazione e di invio della domanda per richiedere le agevolazioni del Fondo impresa femminile – Capo II, da parte delle imprese da costituire o costituite da meno di 12 mesi.

Nella sezione 1 di questo documento sono descritti tutti i passaggi da seguire all'interno della piattaforma web per **compilare la domanda con successo**.

## **Accesso alla piattaforma**

## **1. Home page sito - Area riservata**

È possibile accedere allo sportello online per la presentazione della domanda solo mediante identità digitale SPID, smart card CNS (Carta Nazionale dei Servizi) o Carta d'Identità Elettronica (CIE).

Se l'utente non dispone di un'identità digitale SPID, di una smart card CNS o di una CIE dovrà farne richiesta a uno dei gestori o ente incaricato.

L'utente, dopo aver inserito le sue credenziali SPID, CNS o CIE, visualizzerà la pagina di atterraggio dell'area riservata (Figura 1) e cliccando su Elenco incentivi potrà selezionare l'incentivo Fondo Impresa Femminile.

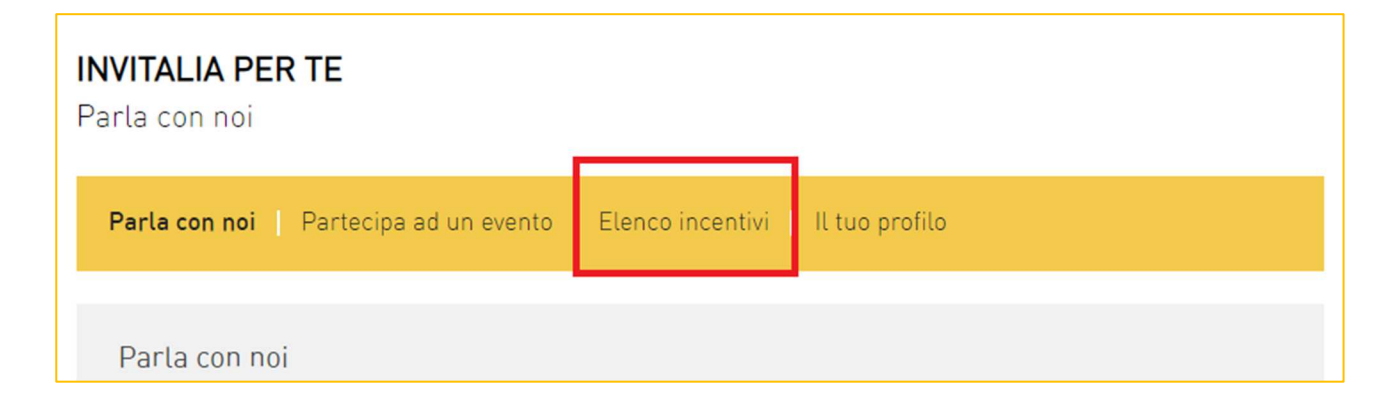

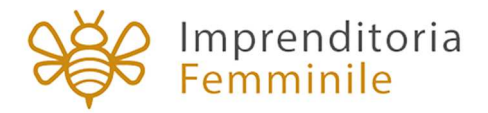

### **Figura 1 – Home page Area riservata**

## **2. Compilazione domanda**

Dopo aver cliccato sull'icona di **Fondo Impresa Femminile**, l'utente visualizzerà l'home page dell'incentivo (Figura 2).

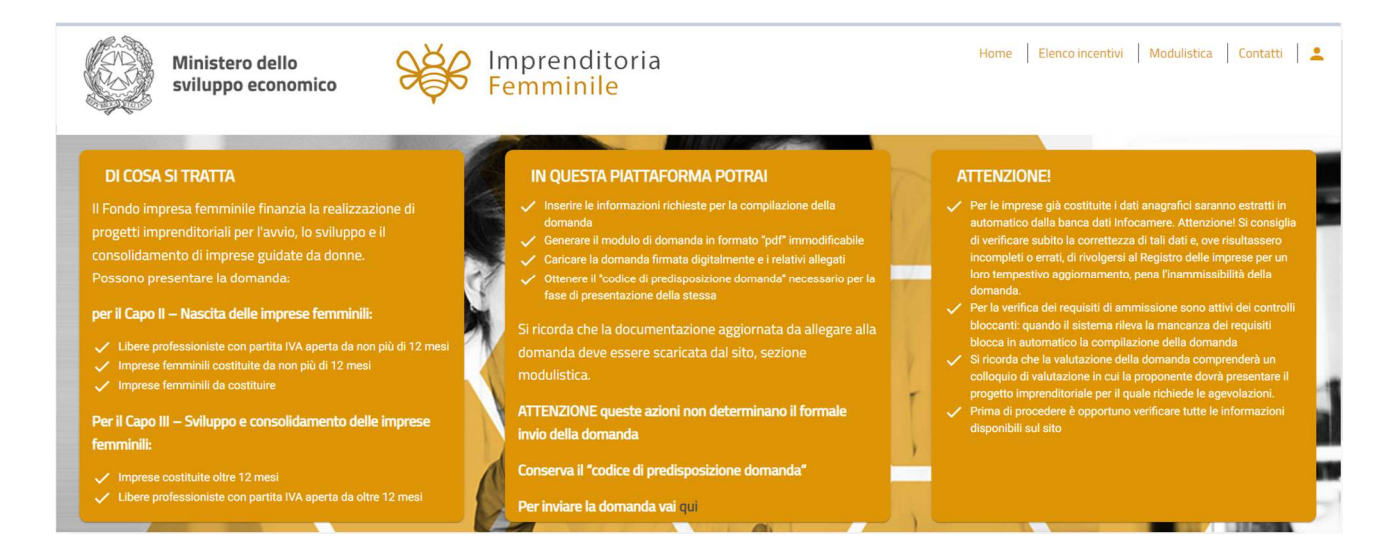

**Figura 2 – Home page Fondo Impresa Femminile** 

#### **Ogni impresa potrà inviare una sola domanda per volta.**

Dal menù in alto (Figura 3) l'utente potrà navigare le altre sezioni del sito.

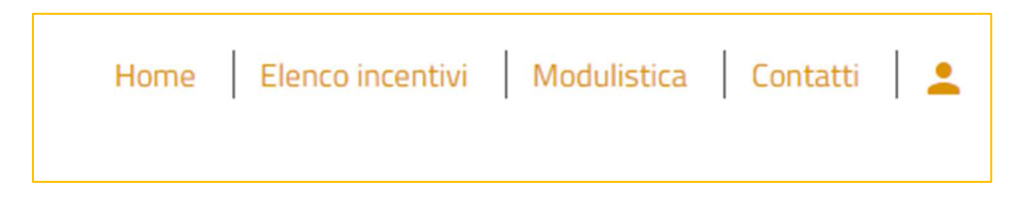

**Figura 3 – Menù navigazione**

Cliccando su **Modulistica**, l'utente visualizzerà la pagina informativa sul sito di Invitalia, dove sarà possibile scaricare la modulistica necessaria alla presentazione della domanda.

Cliccando su **Contatti**, l'utente visualizzerà il contact-form che potrà compilare in caso di problemi durante la predisposizione della richiesta, o per avere maggiori informazioni.

Cliccando su **Elenco incentivi**, invece, l'utente ritorna alla pagina di accesso all'Area riservata.

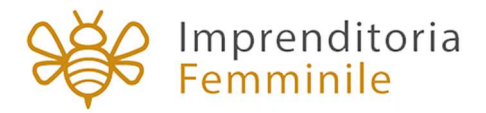

Cliccando sull'icona evidenziata in rosso, l'utente potrà modificare alcuni dei dati inseriti al momento della registrazione ai servizi on-line e uscire dal sito (Figura 4).

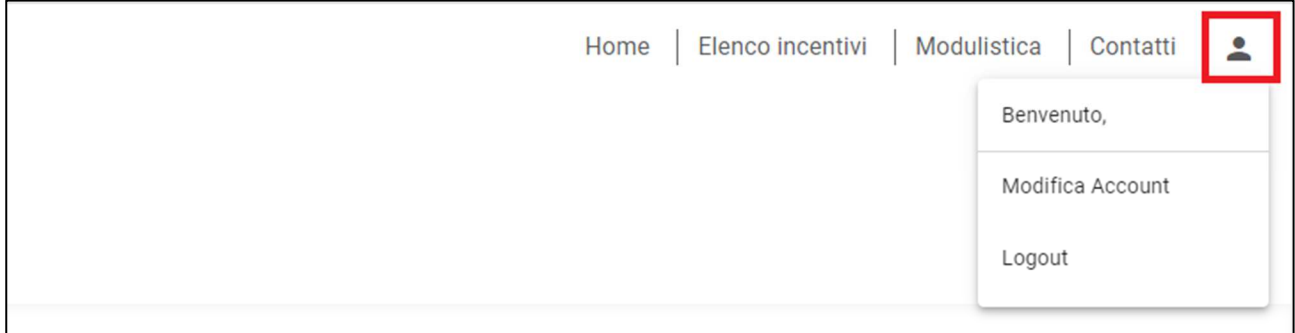

#### **Figura 4 – Account compilatore**

Cliccando su **Home** l'utente tornerà alla home page dell'incentivo, dove potrà visualizzare la domanda in corso di compilazione e quelle eventualmente annullate (Figura 5). Sarà anche visibile il codice della domanda, che dovrà essere utilizzato nelle comunicazioni con Invitalia per eventuali problemi riscontrati in fase di compilazione della domanda.

| Il responsabile del procedimento è il Dott. Vincenzo Durante |                |                |                           |                       |                 |                                   |               |           |
|--------------------------------------------------------------|----------------|----------------|---------------------------|-----------------------|-----------------|-----------------------------------|---------------|-----------|
| Codice                                                       | Denominazione  | Data creazione | Tipologia proponente      | <b>Stato</b>          | Data invio      | Codice di predisposizione domanda | Protocollo    | Dettaglio |
| <b>BD6EB563</b>                                              | <b>ALCOHOL</b> | 28/03/2022     | Impresa Costituita estera | Annullata da frontend | <b>ALCOHOL:</b> | <b>WHERE</b>                      |               |           |
| 5470BB62                                                     | ------         | 28/03/2022     | Impresa Costituita estera | In compilazione       |                 | 11111111                          | <b>STRAKE</b> |           |

**Figura 5 – Domanda in compilazione**

## **3. Compilazione domanda – Creazione della domanda**

Al primo accesso alla piattaforma, cliccando su **CREA NUOVA DOMANDA** (Figura 6), l'utente visualizza l'informativa ai sensi dell'art.16 del Regolamento (UE) 679/2016.

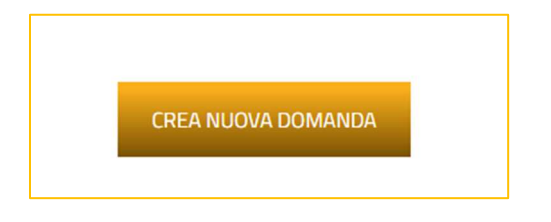

**Figura 6 – Nuova domanda** 

Per poter iniziare a compilare la domanda, l'utente dovrà valorizzare obbligatoriamente il check (Figura 7).

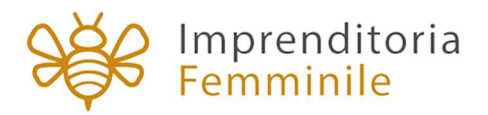

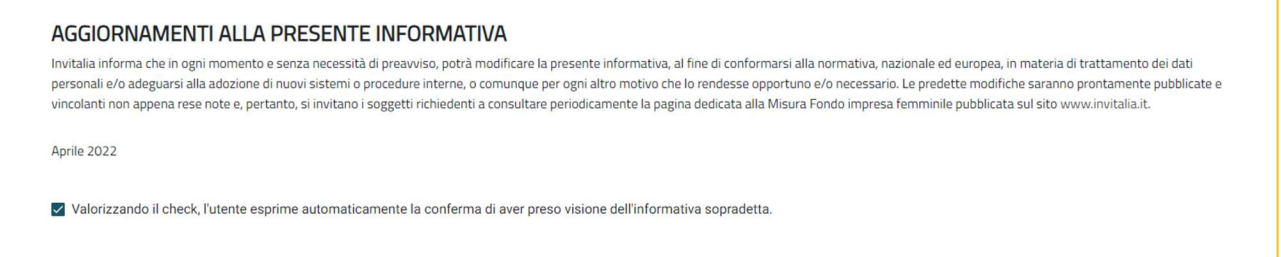

**Figura 7 – Informativa privacy** 

A seguito dell'accettazione dell'informativa privacy, l'utente visualizza un menù a tendina obbligatorio dal quale dovrà scegliere la linea di intervento (Figura 8) e la tipologia del proponente (Figura 9).

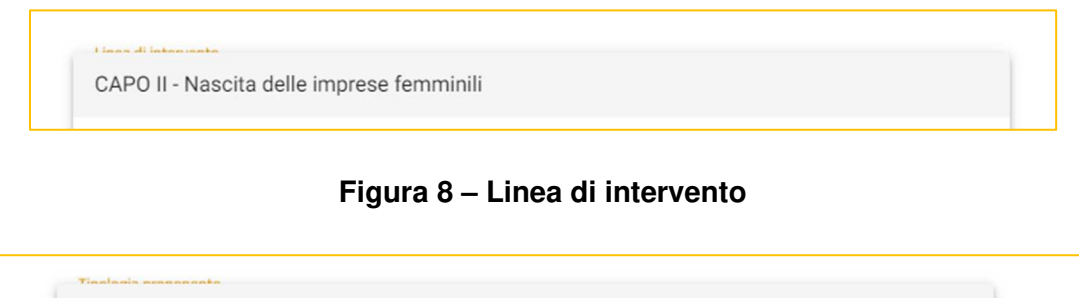

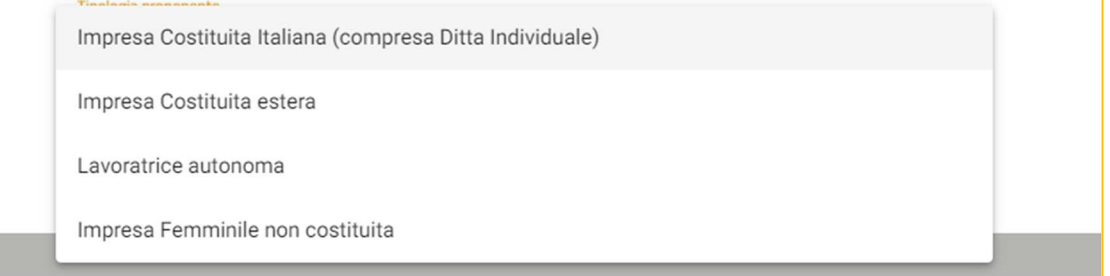

**Figura 9 – Tipologia Proponente** 

In caso di **Impresa Costituita Italiana (compresa Ditta Individuale)**, l'utente dovrà inserire obbligatoriamente il Codice Fiscale dell'Azienda (Figura 10).

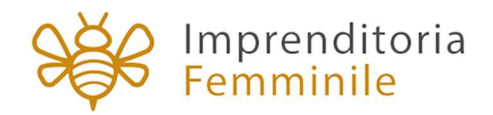

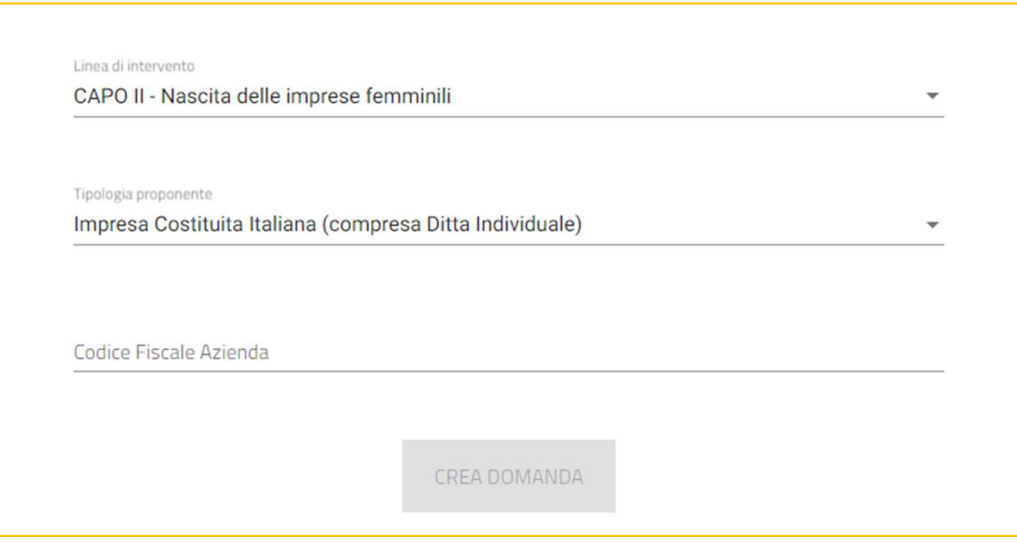

**Figura 10 – Codice Fiscale Azienda** 

Solo dopo aver effettuato le selezioni obbligatorie, si attiverà il tasto **CREA DOMANDA** e l'utente potrà cliccare sul tasto (Figura 11).

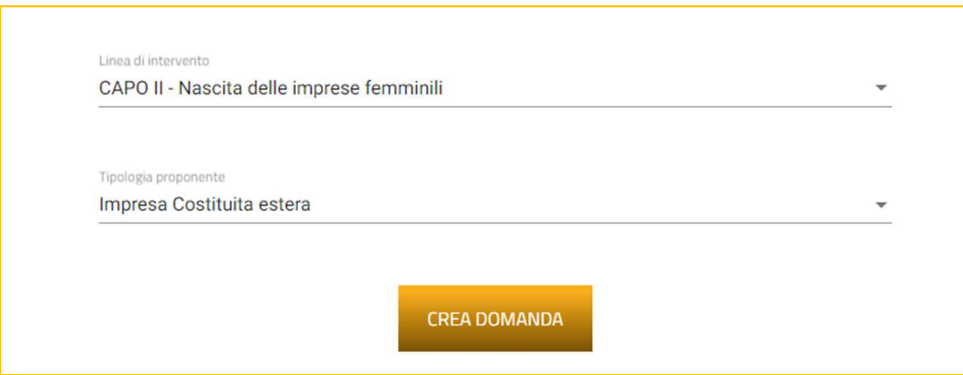

**Figura 11 – Crea Domanda** 

Dopo aver cliccato sul tasto CREA LA DOMANDA l'utente visualizza le diverse sezioni della domanda da compilare.

Sulla sinistra sarà visualizzato il menù per navigare le sezioni della domanda: tutte le sezioni che vengono visualizzate devono essere compilate.

Le sezioni saranno diverse a seconda della tipologia di impresa selezionata al momento della creazione della domanda (Figura 12).

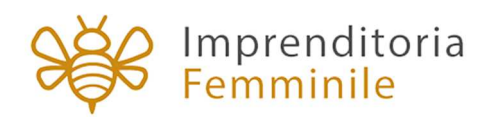

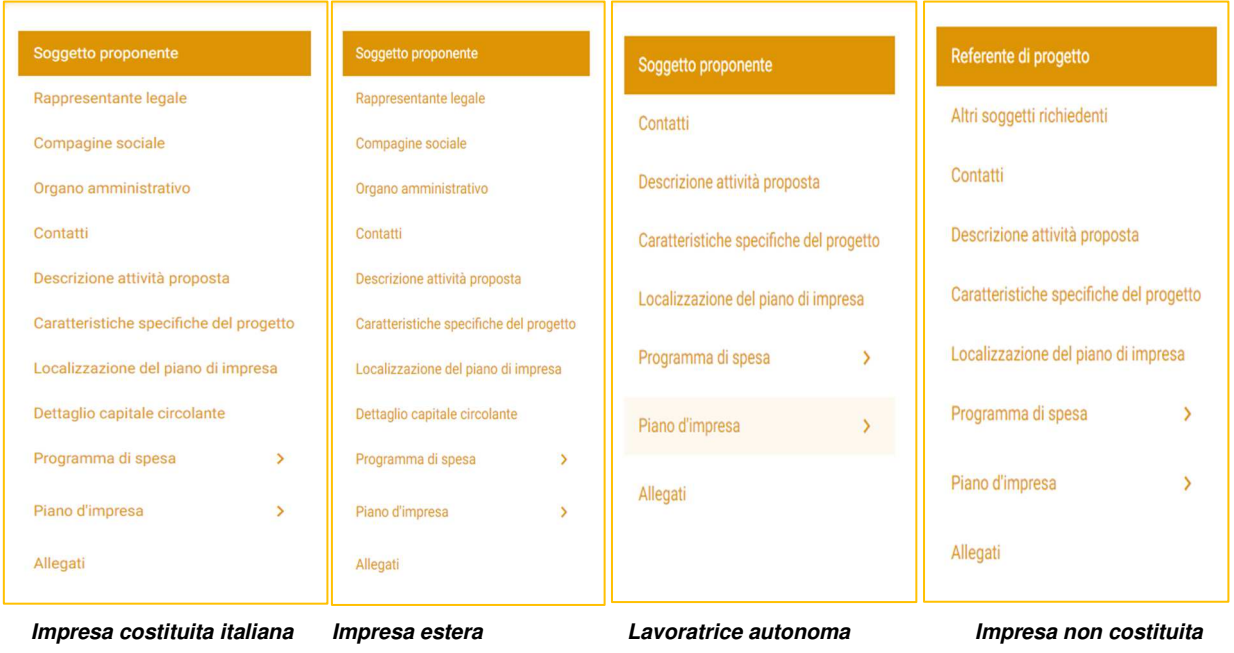

**Figura 12 – Sezioni domanda** 

Per le **Imprese costituite italiane** saranno effettuati **dei controlli con Infocamere**: che l'impresa sia iscritta ad una Camera di Commercio, che la forma giuridica sia tra quelle previste dalla normativa, che non siamo presenti procedure concorsuali al momento della compilazione della domanda, che il CF del compilatore coincida con quello del Rappresentante Legale. In caso di verifica negativa, il sistema non consentirà di andare avanti con la creazione della domanda, segnalando la necessità di rivolgersi alla propria Camera di Commercio per sanare le eventuali anomalie (Figura 12 bis).

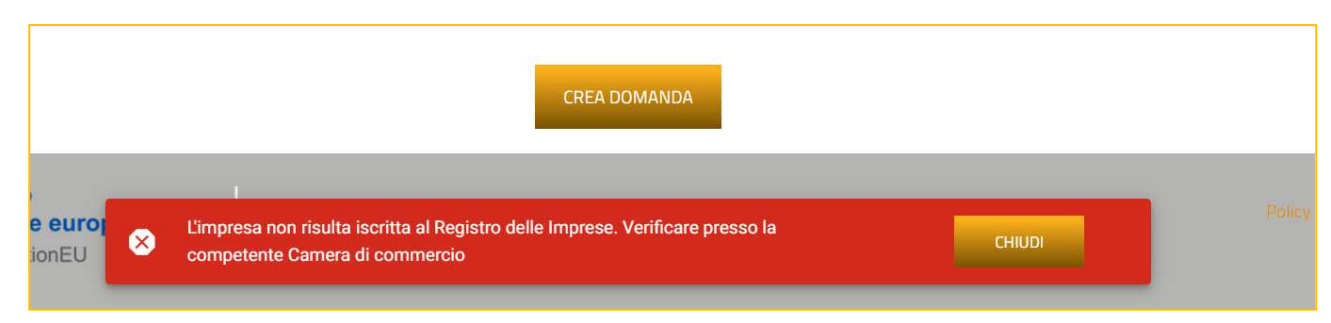

**Figura 12 bis – Esempio messaggio Infocamere**

**4. Anagrafica Soggetto proponente (Lavoratrice autonoma, Impresa costituita italiana e Impresa costituita estera)** 

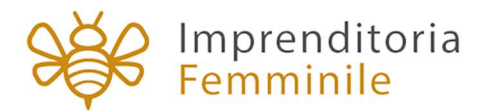

Nel caso di **Impresa costituita estera** o **Lavoratrice autonoma** sarà necessario compilare l'Anagrafica del soggetto proponente, che prevede l'inserimento delle informazioni relative all'impresa, la sede legale e le informazioni aggiuntive relative la business history dell'impresa o, nel caso di lavoratrice autonoma, il percorso formativo.

Nel caso di **Impresa Costituita Italiana (compresa Ditta Individuale)**, invece, alcune informazioni (Denominazione, Forma Giuridica e Codice Fiscale Impresa) saranno popolate automaticamente dal sistema con le informazioni recepite da Infocamere (Figura 13).

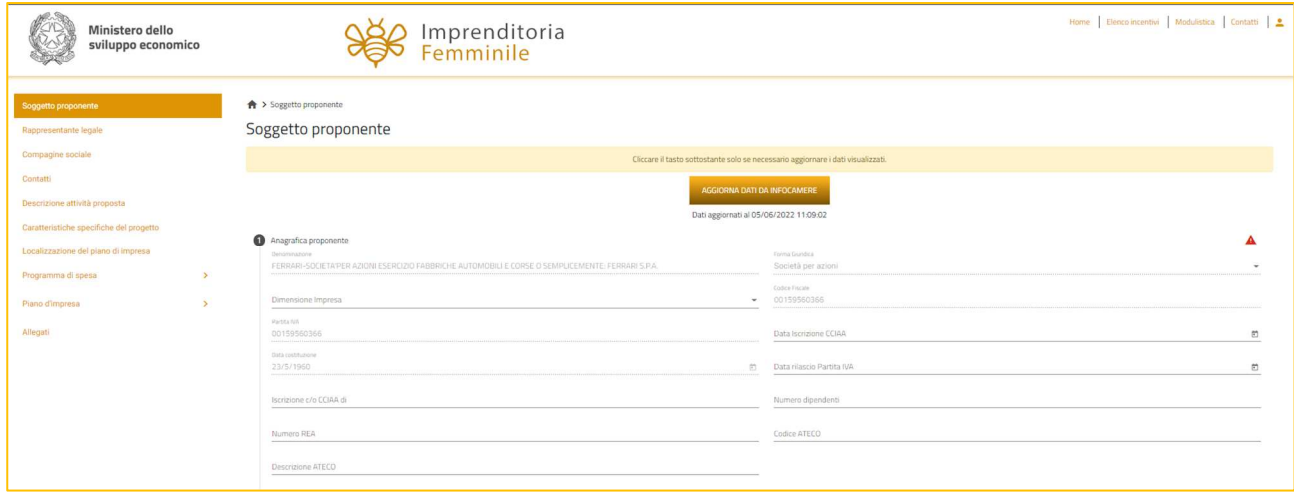

**Figura 13 – Anagrafica impresa costituita** 

La presenza dei triangoli rossi segnala che alcune o tutte le sezioni non sono state compilate, o sono stati inseriti dei dati non corretti. In ogni caso il tasto **Salva** sarà disponibile solo dopo aver compilato tutte le sezioni obbligatorie.

Nel caso la forma giuridica rientri tra quelle di Società di capitale, il sistema richiederà la compilazione di una nuova sezione: Organo amministrativo.

In questa sezione dovranno essere aggiunti i componenti dell' Organo amministrativo, indicando le loro informazioni anagrafiche e la carica rivestita (Figura 13 bis).

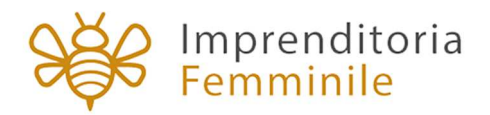

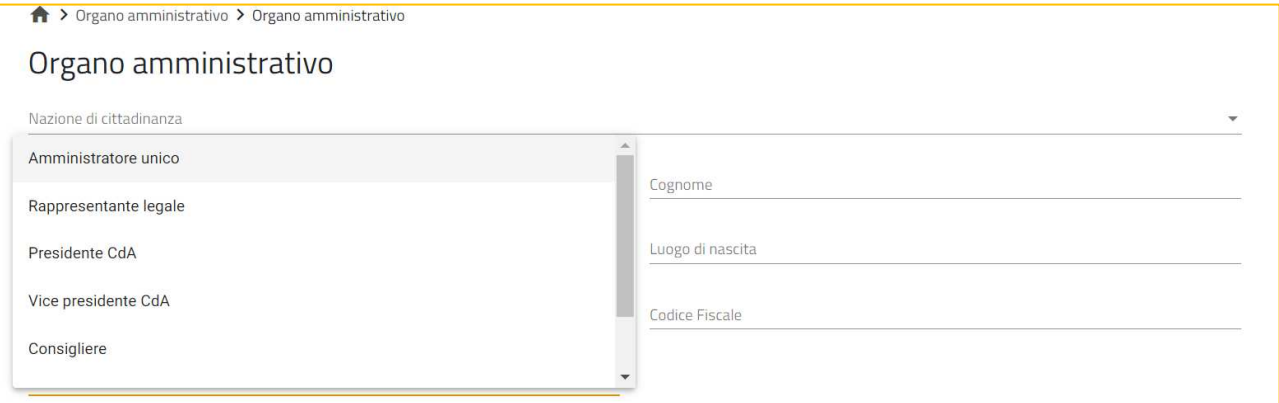

**Figura 13 bis – Anagrafica componente organo amministrativo** 

## **5. Anagrafica Rappresentante Legale**

La sezione anagrafica del Rappresentante Legale è presente solo nel caso in cui sia stato selezionato: **Impresa Costituita italiana** e **Impresa costituita estera**.

Nel caso di **Impresa Costituita italiana,** la sezione anagrafica sarà precompilata dal sistema con i dati SPID e i dati anagrafici non saranno modificabili. Sarà possibile compilare solo il campo Nazionalità (Figura 13).

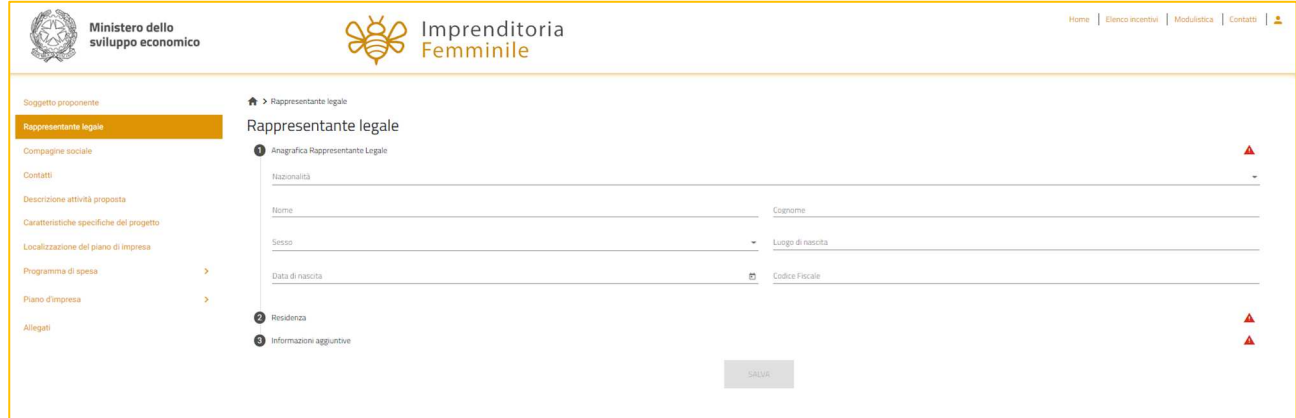

**Figura 13 – Anagrafica Rappresentante Legale** 

Successivamente, dovranno essere inseriti i dati relativi alla Residenza (Figura 14).

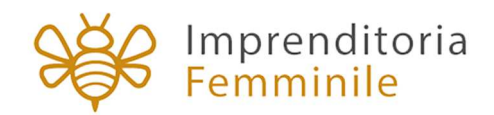

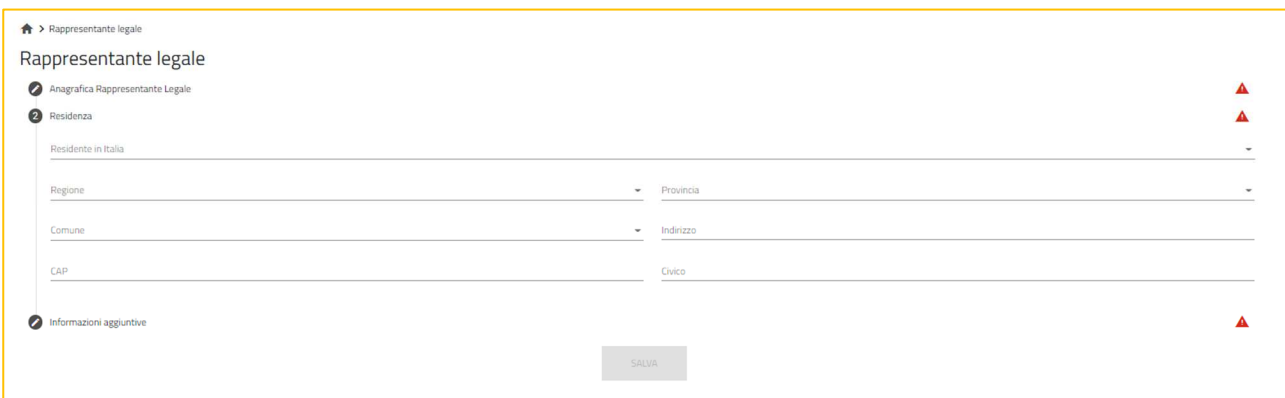

**Figura 14 – Residenza RL** 

Cliccando su Residenza, se l'utente seleziona NO (Figura 15), dovrà compilare obbligatoriamente il solo campo Indirizzo di Residenza Estera.

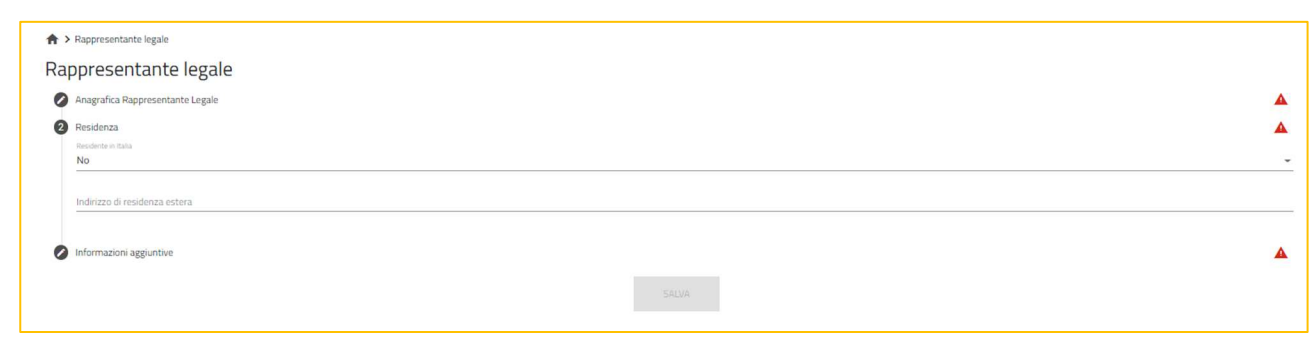

**Figura 15 – Residenza estera RL**

Selezionando SI saranno visibili tutti i campi da compilare (Figura 16).

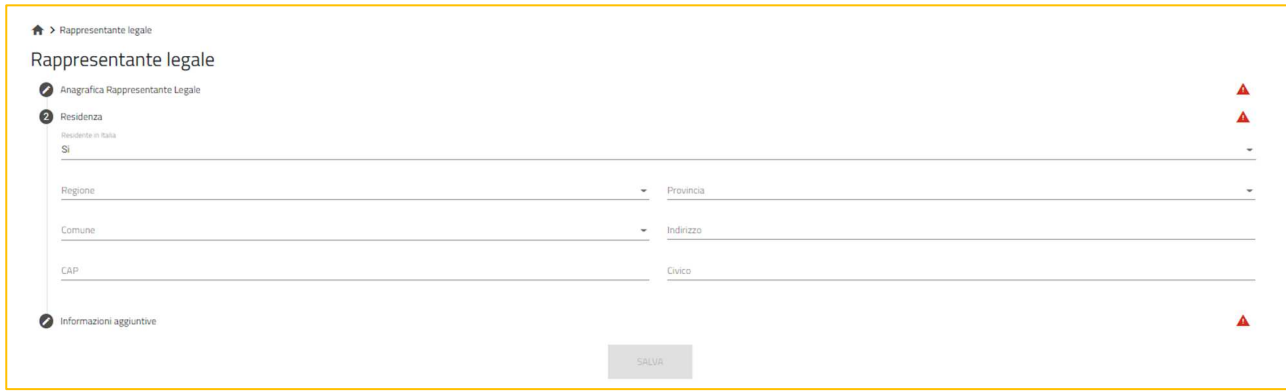

**Figura 16 – Residenza in Italia RL**

Sempre in questa sezione, il RL dovrà dichiarare di essere in possesso di un kit di firma digitale, valorizzando il check, altrimenti non sarà possibile andare avanti con la compilazione della domanda (Figura 17).

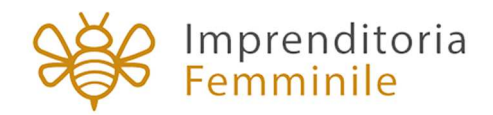

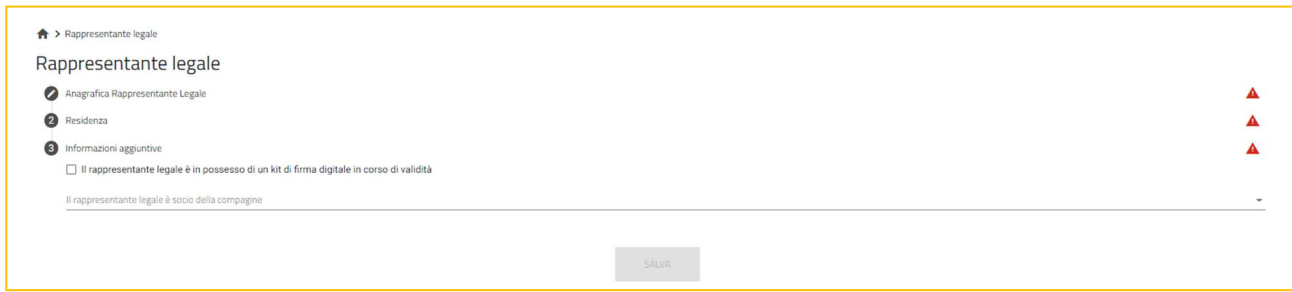

**Figura 17 –Possesso kit firma digitale** 

L'utente visualizza la domanda "Il rappresentante legale è socio della compagine?" e selezionando SI dovrà inserire ulteriori informazioni obbligatorie: la percentuale di quote possedute, il valore delle quote ed il percorso formativo e lavorativo (Figura 18).

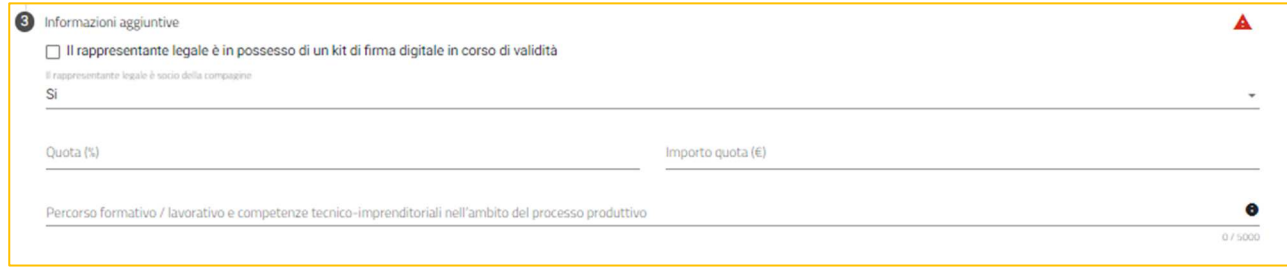

**Figura 18 – RL socio della compagine**

Solo dopo aver compilato tutte le sezioni, sarà attivo il tasto **SALVA**.

## **6. Anagrafica Referente di progetto (Impresa femminile non costituita)**

In caso di **Impresa femminile non costituita**, sarà presente l'Anagrafica del Referente di progetto.

In questo caso la sezione anagrafica sarà precompilata dal sistema con i dati SPID e i dati anagrafici non saranno modificabili. Sarà possibile compilare solo il campo Nazionalità (Figura 19).

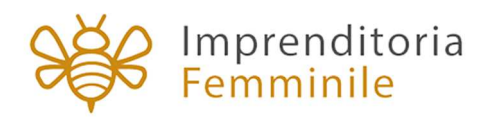

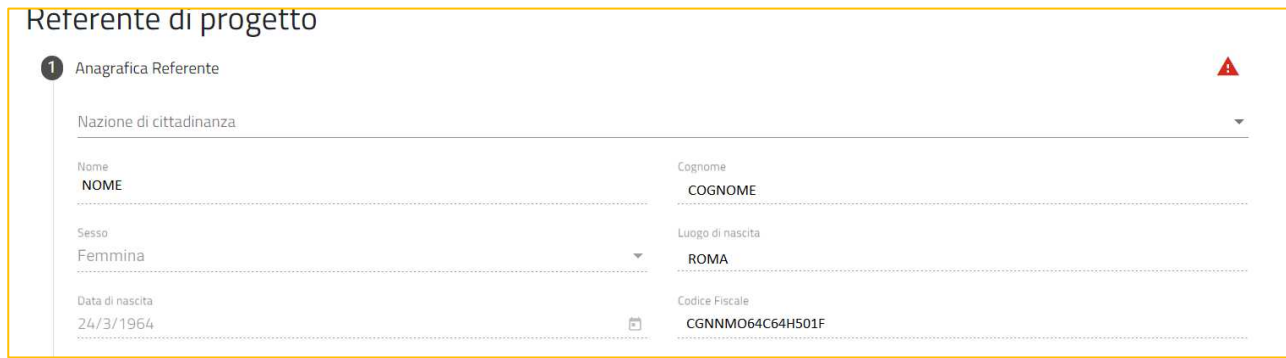

### **Figura 19 – Anagrafica Referente progetto**

Sarà necessario compilare anche la sottosezione Residenza (Figura 20).

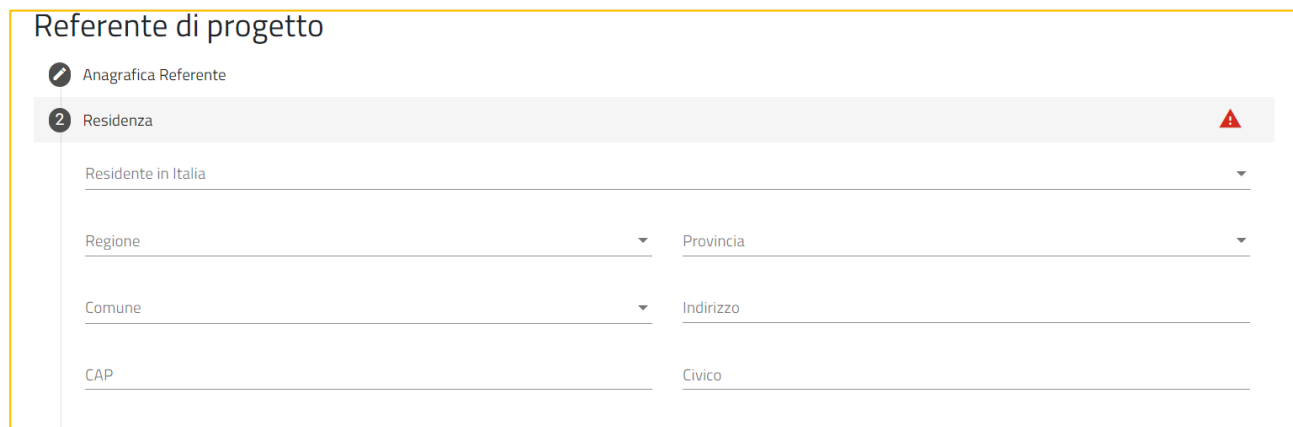

#### **Figura 20 – Residenza Referente progetto**

Dopo aver cliccato su Residenza, se l'utente seleziona NO (Figura 21), dovrà compilare obbligatoriamente il solo campo Indirizzo di Residenza Estera.

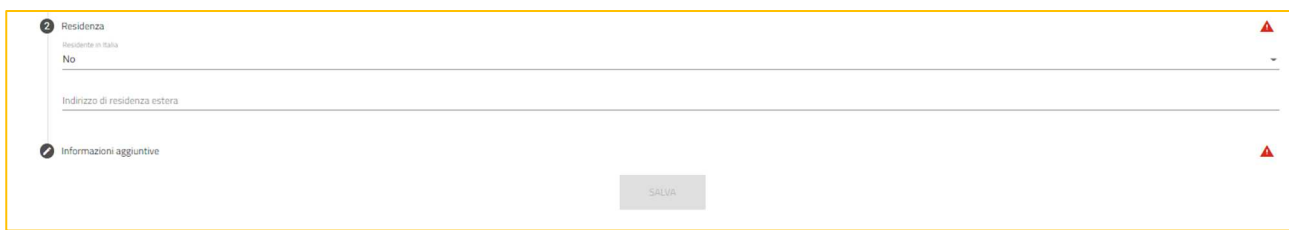

#### **Figura 21 – Residenza estera Referente progetto**

Selezionando SI saranno visibili tutti i campi da compilare (Figura 22).

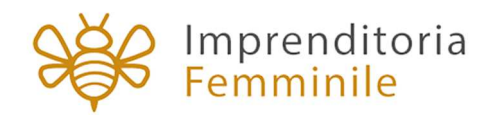

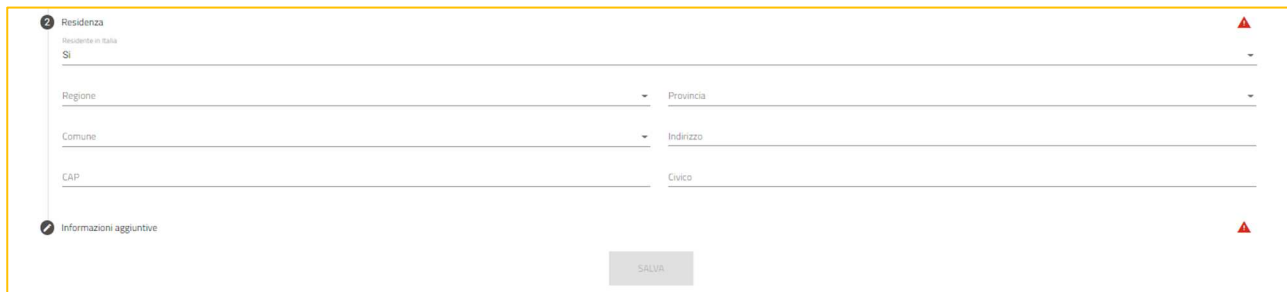

#### **Figura 22 – Residenza in Italia Referente progetto**

Cliccando su Informazioni aggiuntive, l'utente dovrà valorizzare il check relativo al possesso del kit di firma digitale, indicare se è o meno in stato di disoccupazione, selezionare la forma giuridica della futura società tra quelle disponibili nel menù a tendina, la futura quota societaria del Referente e le informazioni relative al percorso formativo e lavorativo (Figura 23).

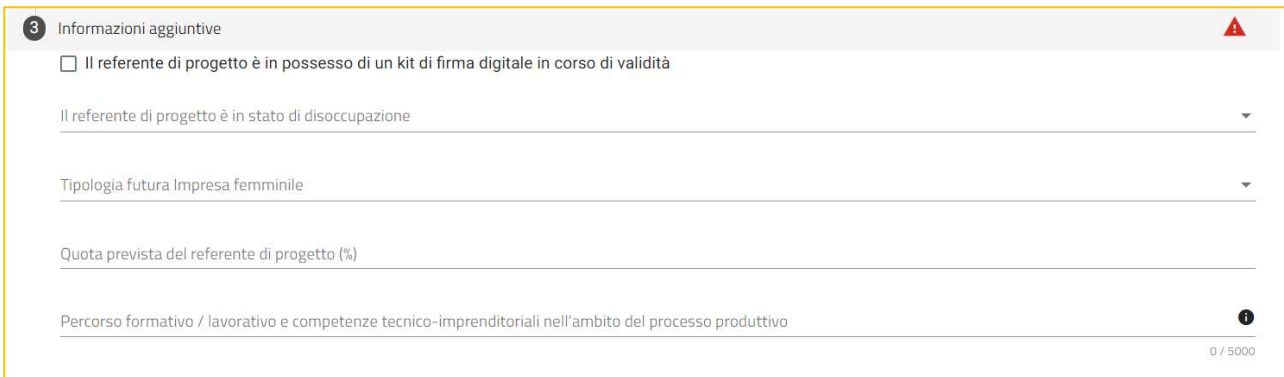

## **Figura 23 –Informazioni aggiuntive Referente progetto**

In caso sia selezionata la voce Società di capitale come tipologia della futura impresa, il sistema richiederà la compilazione di una nuova sezione: Organo amministrativo (Figura 23 bis).

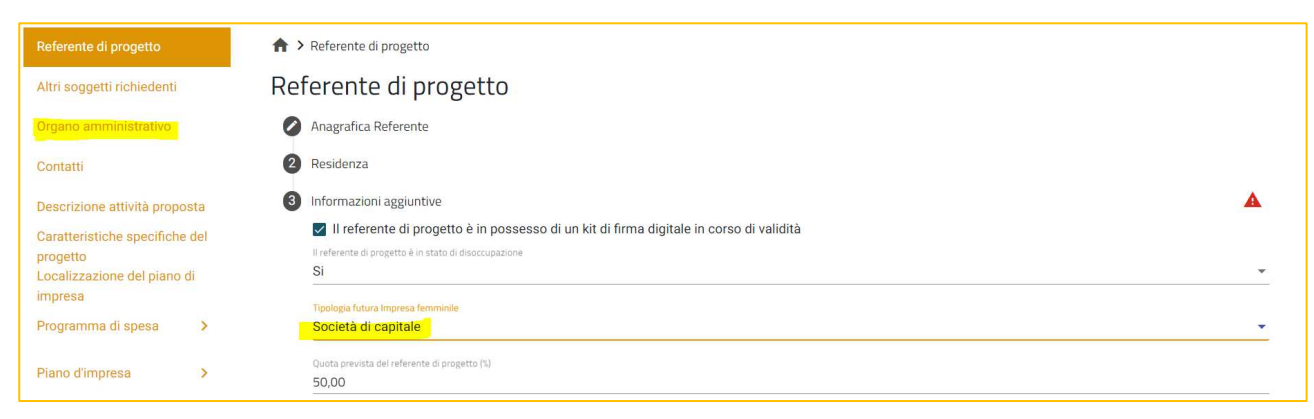

## **Figura 23 bis – Organo amministrativo**

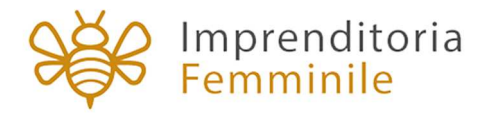

In questa sezione dovranno essere aggiunti i componenti del futuro Organo amministrativo, indicando le loro informazioni anagrafiche e la futura carica (Figura 23 ter).

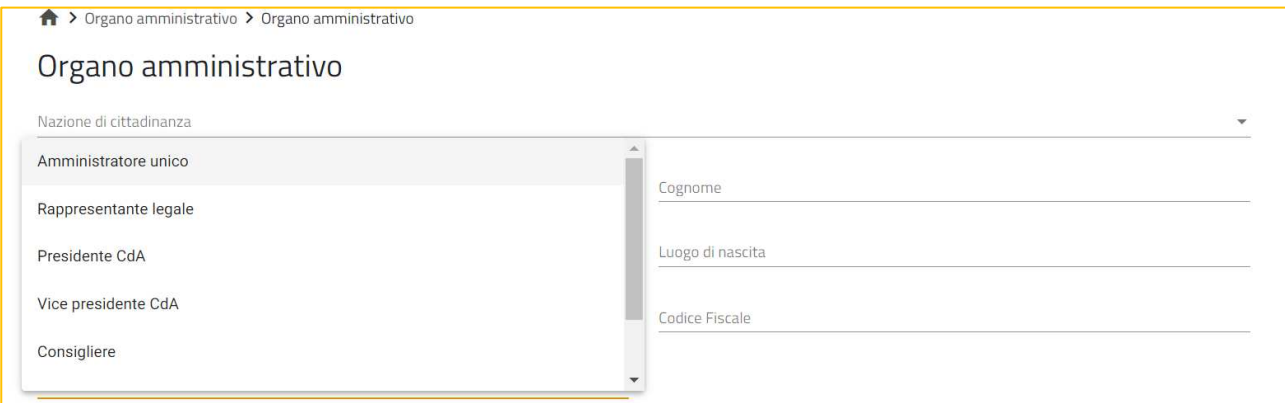

**Figura 23 ter – Anagrafica componente organo amministrativo**

## **7. Compagine sociale (Impresa costituita italiana e Impresa costituita estera)**

In caso di impresa costituita (italiana o estera), sarà necessario compilare anche la sezione relativa alla Compagine sociale.

Nel caso in cui il Rappresentante Legale sia stato indicato come socio, sarà già presente nella tabella di sintesi dei soci (Figura 24).

| Soggetto proponente                             | > Compagine sociale |                       |                        |           |                                              |                  |         |
|-------------------------------------------------|---------------------|-----------------------|------------------------|-----------|----------------------------------------------|------------------|---------|
| Rappresentante legale                           | Compagine sociale   |                       |                        |           |                                              |                  |         |
| Compagine sociale                               | Nominativo          | <b>Codice fiscale</b> | <b>Tipologia Socio</b> | Quota (%) | Importo Quota (€)                            | <b>Dettaglio</b> | Elimina |
| Organo amministrativo                           | <b>MARIO ROSSI</b>  | RSSMRA80A01H501U      | Rappresentante Legale  | 10,00     | 10.000,00                                    |                  |         |
| Contatti                                        |                     |                       |                        |           | Items per page: 5<br>$\mathbf{v}$<br>_______ | $1 - 1$ of $1$   | 1<      |
| Descrizione attività proposta<br>AGGIUNGI SOCIO |                     |                       |                        |           |                                              |                  |         |
| Caratteristiche specifiche del<br>progetto      |                     |                       |                        |           |                                              |                  |         |

**Figura 24 – RL socio della compagine** 

Cliccando su AGGIUNGI SOCIO, l'utente dovrà selezionare la tipologia di socio (Figura 25) e poi compilare le diverse sezioni.

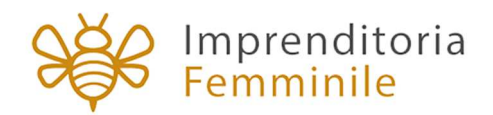

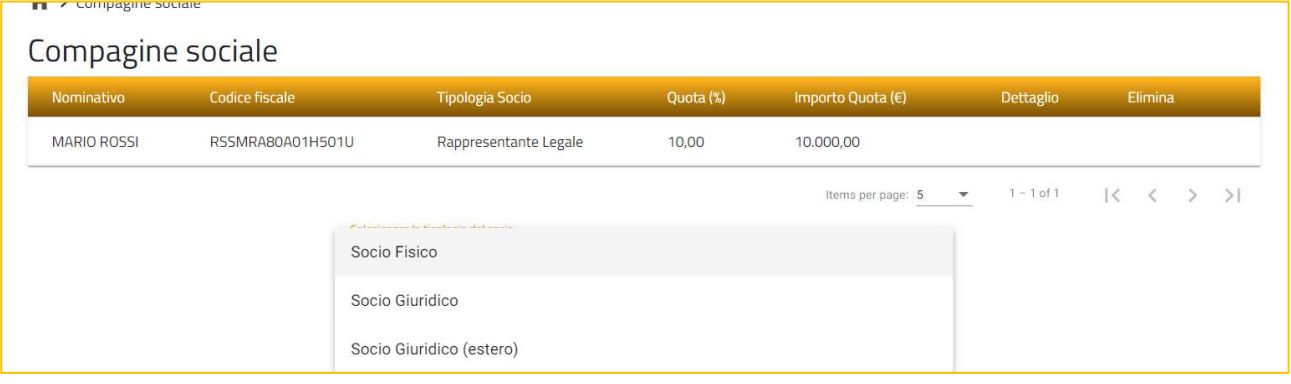

**Figura 25 – Inserimento socio della compagine**

## **8. Altri soggetti richiedenti (Impresa femminile non costituita)**

In caso di impresa femminile non costituita, sarà presente la sezione **Altri soggetti richiedenti**, dove l'utente dovrà aggiungere i soci della futura compagine (Figura 26).

Nel caso sia stata selezionata come futura forma giuridica **Ditta Individuale o Lavoratrice autonoma,** la sezione non sarà compilabile.

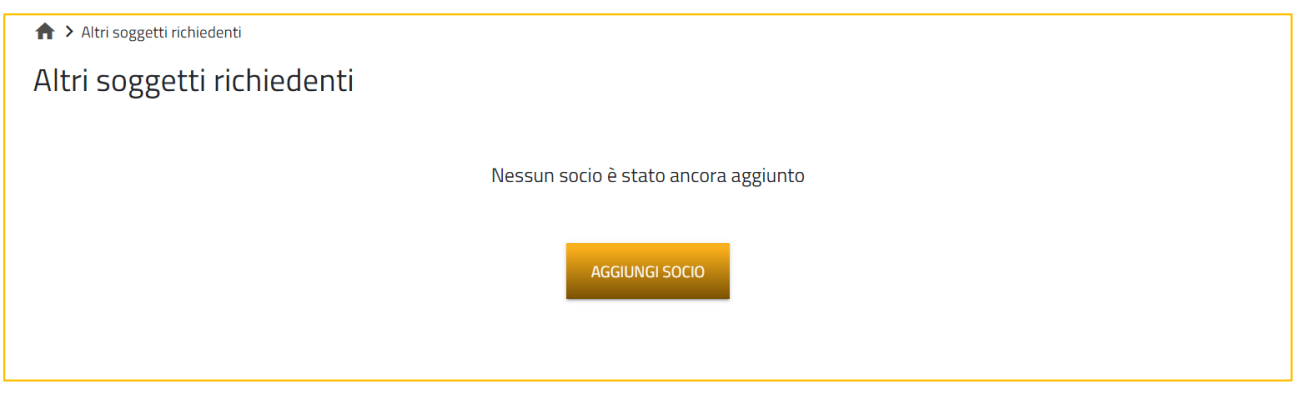

**Figura 26 –Altri soggetti richiedenti**

Cliccando su **Aggiungi socio**, sarà possibile selezionare solo la tipologia Socio Fisico (Figura 27).

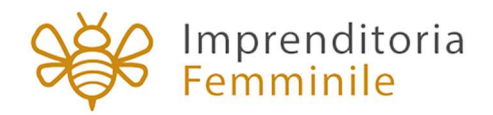

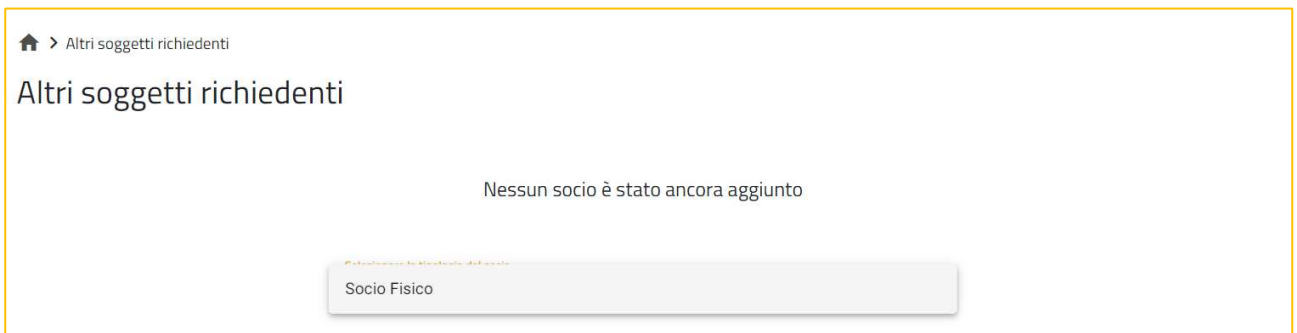

**Figura 27 –Aggiungere futuro socio**

Dopo aver selezionato la tipologia di socio, saranno visibili le sezioni da compilare (Figura 28):

- l'anagrafica del socio, dove inserire le informazioni anagrafiche del futuro socio
- la residenza (indicando se residente in Italia o all'estero)
- i dati relativi al documento di riconoscimento
- le informazioni aggiuntive, descrivendo il percorso formativo e lavorativo
- la futura quota di partecipazione.

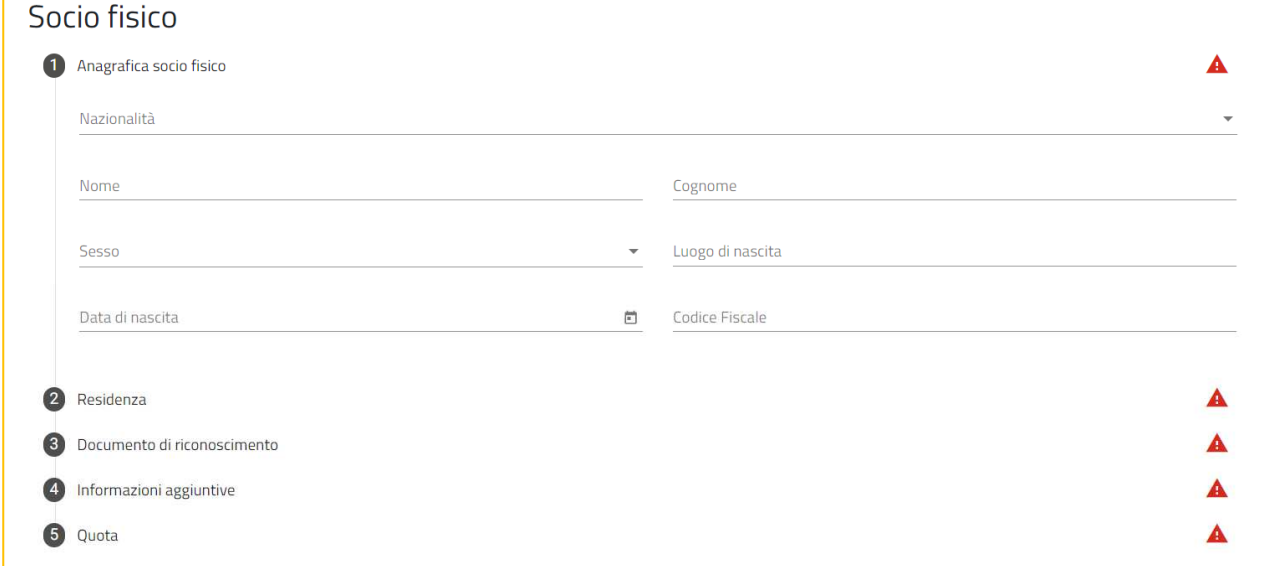

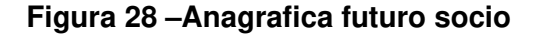

## **9. Compilazione domanda – Contatti**

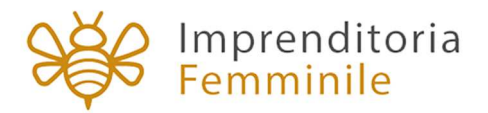

In questa sezione (Figura 29), l'utente dovrà inserire i recapiti e gli indirizzi e-mail e PEC per le comunicazioni da parte di Invitalia. Solo nel caso di **Impresa Costituita italiana (compresa Ditta Individuale)** il campo PEC sarà valorizzato automaticamente con i dati forniti da Infocamere.

Nel caso il dato non sia presente nella banca dati di Infocamere, il sistema non consentirà di andare avanti con compilazione, segnalando la mancanza del campo obbligatorio e la necessità di rivolgersi alla propria Camera di Commercio per sanare l'anomalia.

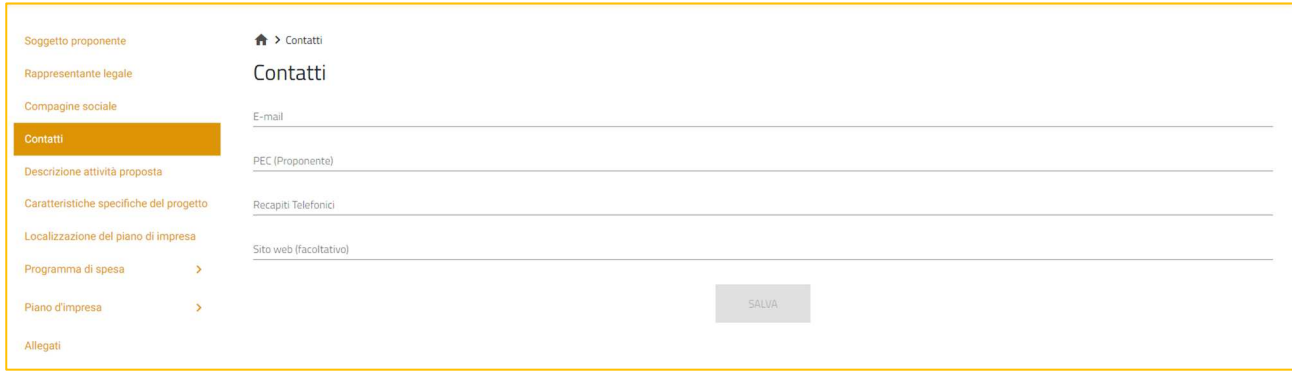

**Figura 29 – Sezione Contatti** 

## **10. Compilazione domanda – Descrizione attività preposta**

Cliccando sulla  $\bullet$  sarà possibile visualizzare le informazioni da inserire nella sezione (Figura 30).

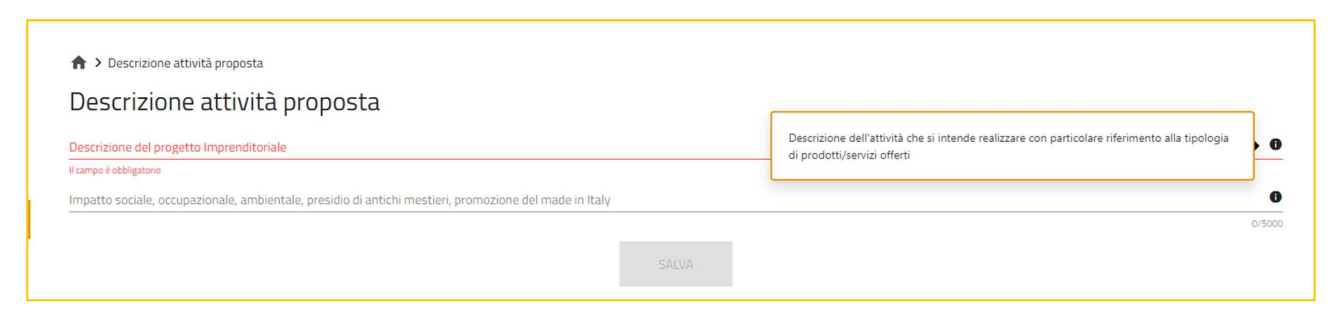

**Figura 30 – Sezione Descrizione attività preposta** 

È anche indicato il numero massimo di caratteri da utilizzare (Figura 31).

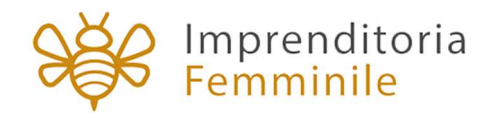

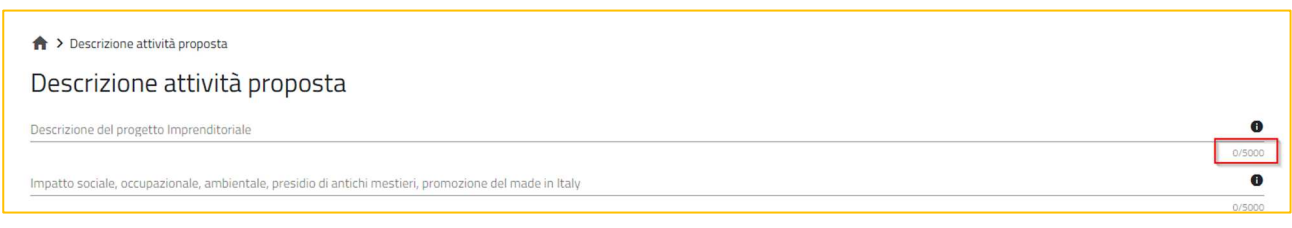

#### **Figura 31 – Numero massimo caratteri**

Anche in questo caso, solo dopo aver compilato i camp obbligatori, sarà possibile salvare le informazioni inserite.

# Il tasto <sup>0</sup> ed il numero massimo di caratteri da utilizzare saranno presenti in tutti i campi **note delle diverse sezioni.**

## **11. Compilazione domanda– Caratteristiche specifiche del progetto**

In questa sezione dovranno essere inserite le informazioni relative al Codice Ateco del progetto (in questa sezione il sistema effettuerà un controllo sui Codici Ateco inseriti: sono esclusi i codici relativi alla Categoria A) (Figura 32) e le Caratteristiche Ambientali del progetto.

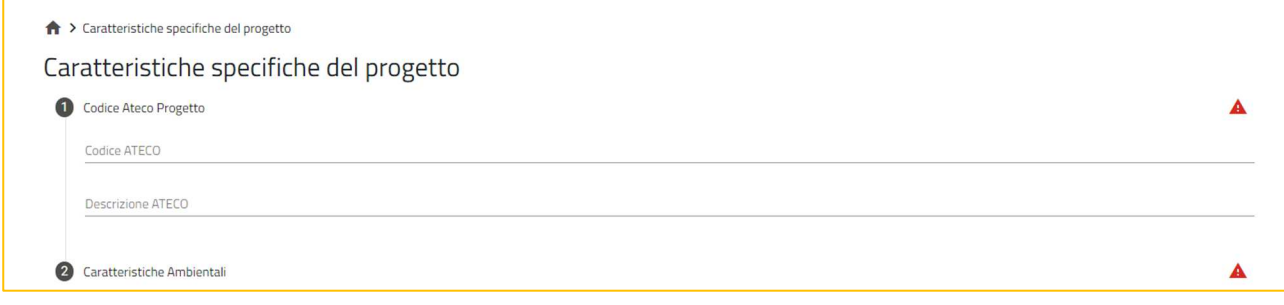

### **Figura 32 – Codice Ateco Progetto**

Nella sottosezione Caratteristiche Ambientali l'utente deve indicare se il progetto rispetta il principio sancito dall'articolo 17 del regolamento (UE) 2020/852 di "non arrecare un danno significativo" (principio DNSH) contro l'ambiente scegliendo nel menù a tendina SI o NO (Figura 33).

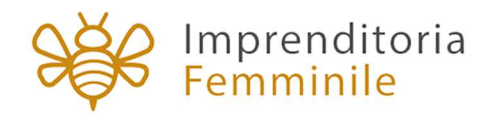

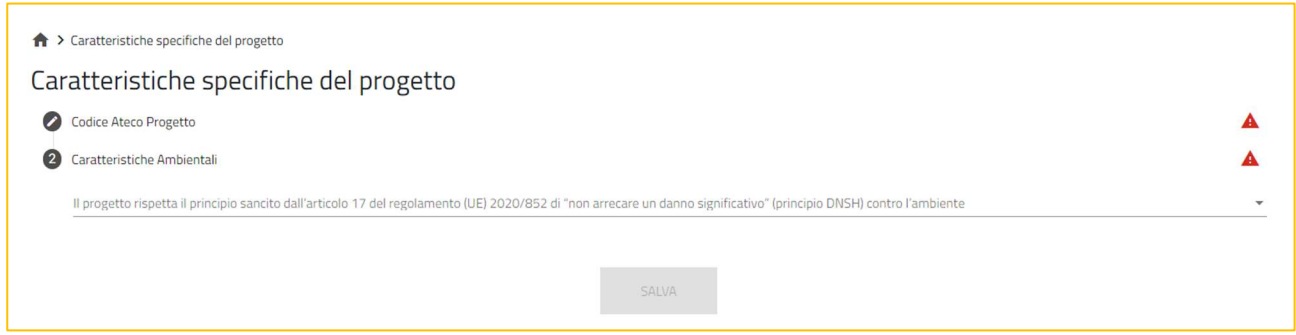

**Figura 33 – Principio DNSH** 

## **12. Compilazione domanda– Localizzazione del piano di impresa**

In questa sezione l'utente dovrà indicare la localizzazione del piano di impresa per cui sta presentando la domanda di agevolazione (Figura 34).

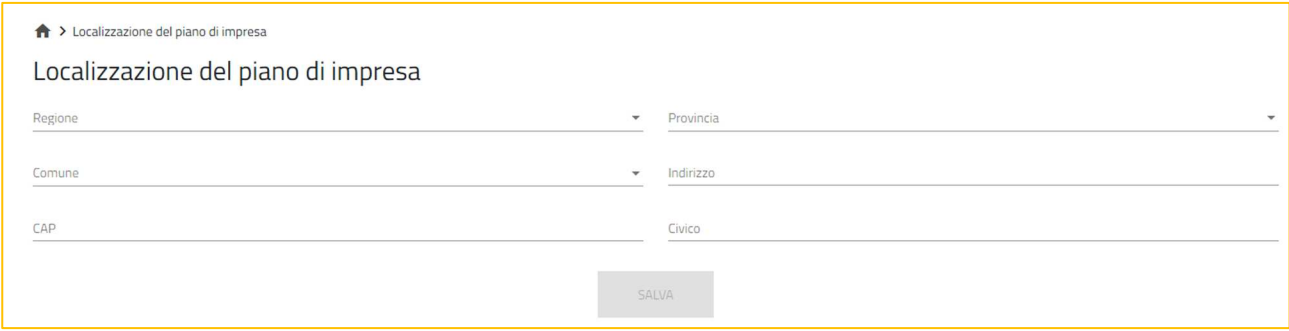

**Figura 34 – Localizzazione del piano di impresa** 

Per le **Imprese non costituite**, nel caso in cui sia stata già individuata la sede, sarà necessario valorizzare il relativo check (Figura 35).

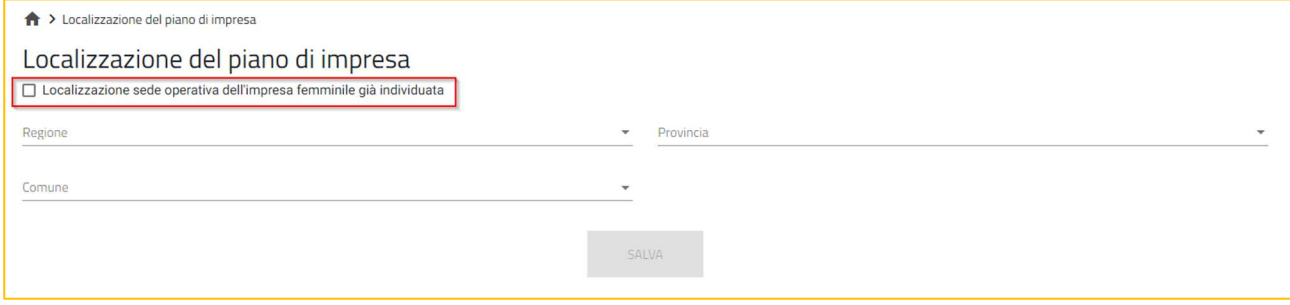

**Figura 35 – Sede operativa individuata** 

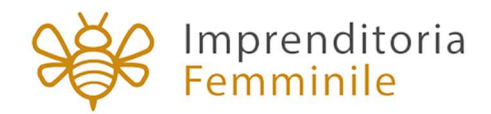

## **13. Compilazione domanda– Programma di Spesa**

Nella sezione del Programma di Spesa, l'utente visualizza tre sottosezioni:

- Spese di investimento richieste
- Capitale circolante richiesto
- Totale richiesto

Nella sottosezione Spese di investimento richieste, l'utente dovrà inserire almeno una voce di spesa tra:

- Immobilizzazioni materiali, con particolare riferimento a impianti, macchinari e attrezzature nuovi di fabbrica, purché coerenti e funzionali all'attività d'impresa, a servizio esclusivo dell'iniziativa agevolata (nella colonna relativa alla 'funzionalità nel ciclo produttivo' dovrà essere indicata la fase del ciclo produttivo interessata).
- Immobilizzazioni immateriali, necessarie all'attività oggetto dell'iniziativa agevolata
- Servizi in cloud funzionali ai processi portanti della gestione aziendale
- Personale dipendente, assunto a tempo indeterminato o determinato dopo la data di presentazione della domanda e impiegato funzionalmente nella realizzazione dell'iniziativa agevolata.

Cliccando sul pulsante, l'utente potrà compilare i dati richiesti per la voce di spesa indicata (Figura 36 e Figura 37).

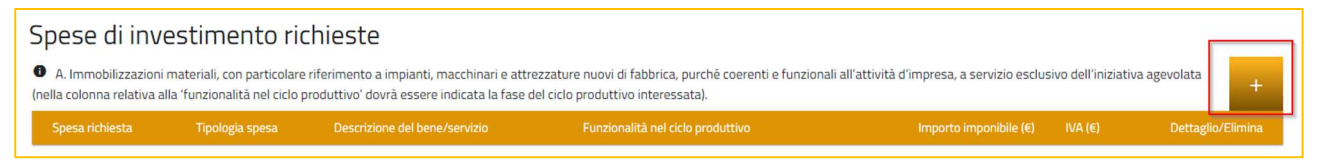

**Figura 36 – Aggiungi Voce di Spesa** 

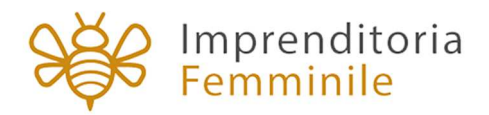

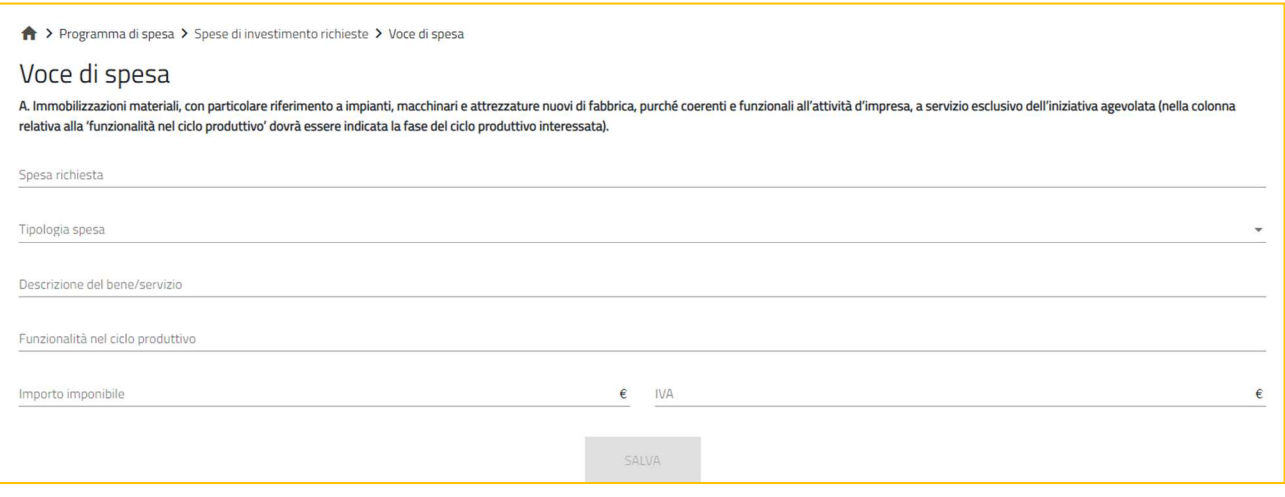

**Figura 37 – Campi Voce di Spesa** 

Solo dopo aver compilato tutte le sezioni, sarà attivo il tasto **SALVA**.

Nella sottosezione Capitale circolante richiesto (Figura 38), l'utente potrà inserire una voce di spesa tra:

- a. materie prime, sussidiarie, materiali di consumo
- b. servizi di carattere ordinario, strettamente necessari allo svolgimento delle attività dell'impresa
- c. godimento di beni di terzi, inclusi spese di noleggio, canoni di leasing
- d. oneri per la garanzia di cui all'articolo 17, comma 3

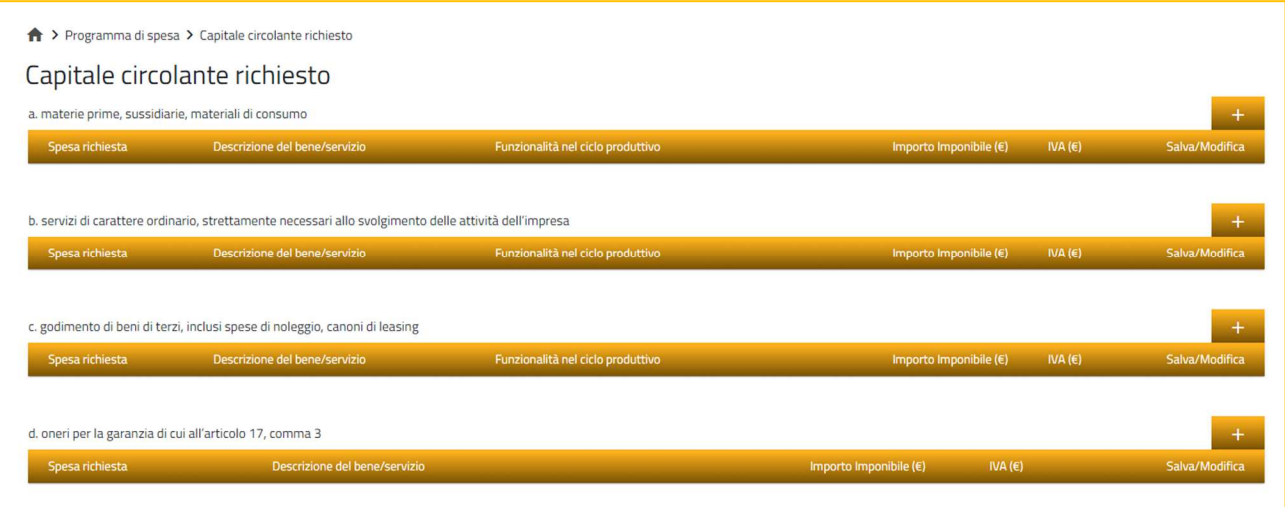

## **Figura 38 – Capitale Circolante Richiesto**

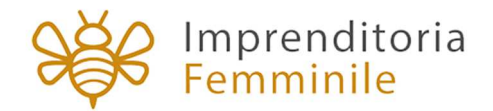

Nella sottosezione Totale richiesto, l'utente visualizza una tabella riepilogativa del **Totale Richiesto**, calcolata automaticamente dal sistema (Figura 39).

Sempre nella stessa sottosezione, sono presenti menù a tendina nei quali gli utenti dovranno compilare i campi richiesta relativi a:

- Assistenza Tecnico Gestionale
- Caratteristiche Digitali (con altre informazioni da selezionare)
- Caratteristiche Tecnologiche (con altre informazioni da selezionare)
- Tempistiche.

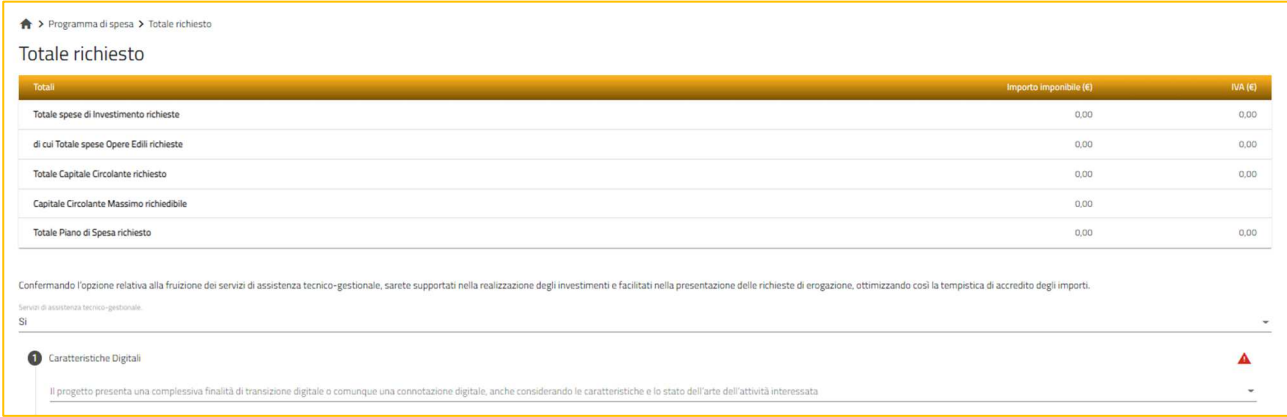

**Figura 39 – Totale richiesto** 

## **14. Compilazione domanda– Piano d'Impresa**

Nella sezione del Piano d'Impresa, l'utente visualizza alcune sottosezioni:

- Analisi di mercato
- Piano delle vendite
- Aspetti tecnico-produttivi ed organizzativi
- Conti economici previsionali
- Prospetto finanziario
- Fabbisogno finanziario.

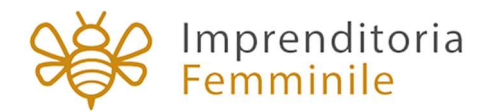

Nella sottosezione Analisi di mercato, l'utente visualizza diversi campi obbligatori (Figura 40).

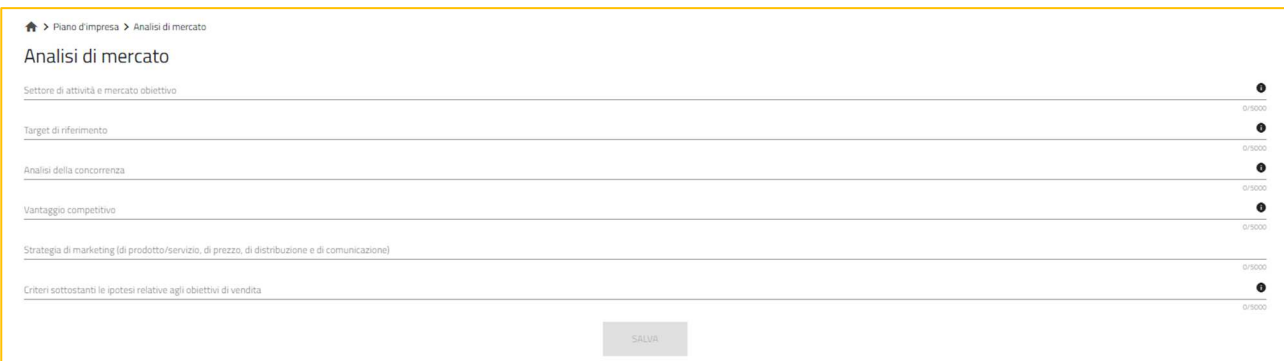

**Figura 40 – Analisi di mercato** 

Nella sottosezione Piano delle vendite, l'utente dovrà inserire i dati relativi alle future vendite. Cliccando su + si potranno aggiungere le voci relative al piano delle vendite (Figura 41 e Figura 42).

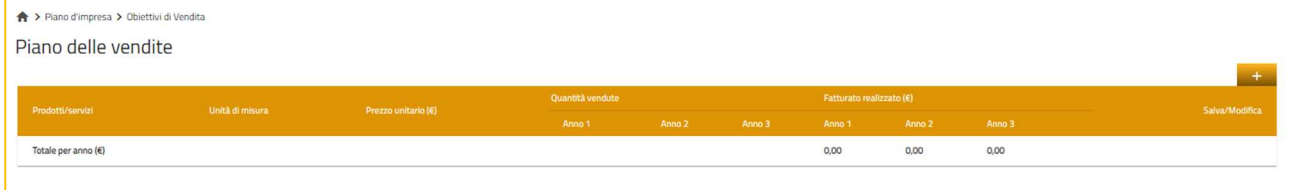

**Figura 41 – Piano delle vendite** 

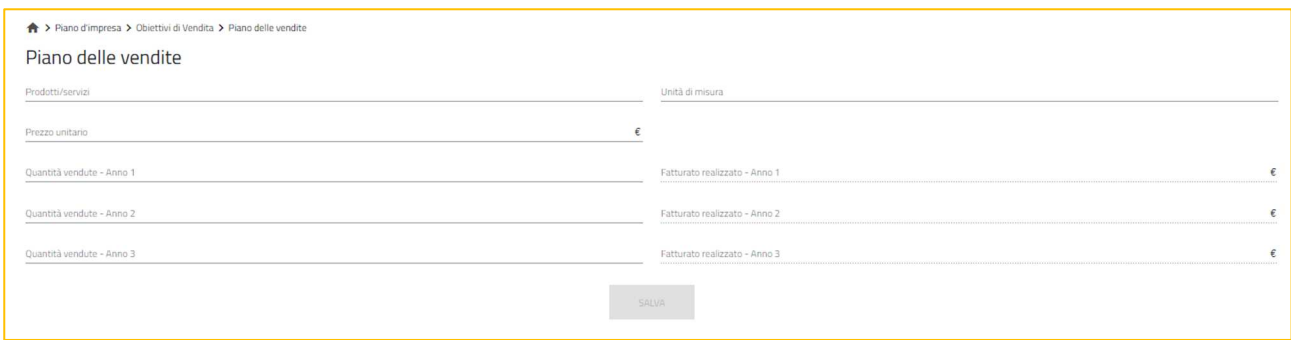

## **Figura 42 – Inserimento dettaglio Piano delle vendite**

Anche nella sezione Aspetti tecnico-produttivi e organizzativi (Figura 43) dovranno essere compilati tutti i campi presenti: solo dopo la loro valorizzazione sarà attivo il tasto **SALVA**.

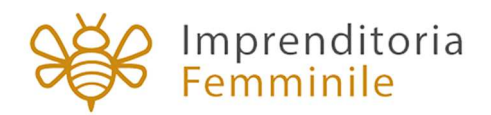

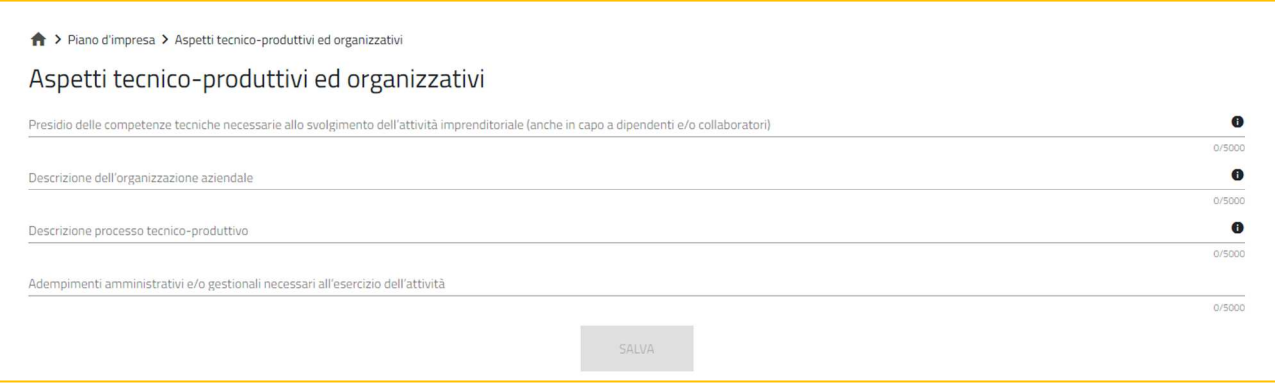

**Figura 43 – Aspetti tecnico-produttivi ed organizzativi** 

Nella sottosezione Conti economici previsionali, l'utente dovrà valorizzare almeno una voce tra quelle presenti (Figura 44).

| ↑ > Piano d'impresa > Conti economici previsionali<br>Conti economici previsionali |                                                      |               |                          |  |  |  |  |
|------------------------------------------------------------------------------------|------------------------------------------------------|---------------|--------------------------|--|--|--|--|
| Conto Economico previsionale                                                       | Resiszuzione Plano d'Impresa (24 Mesi)<br>Acco 17.00 | Anno 31 (8)   |                          |  |  |  |  |
| Fatturato                                                                          |                                                      | $\epsilon$    | $\epsilon$               |  |  |  |  |
| Altrinicavi                                                                        |                                                      | $\epsilon$    | $\epsilon$               |  |  |  |  |
| Variazione riman, Prod. Fin, Semilay.                                              |                                                      | $\epsilon$    | $\epsilon$               |  |  |  |  |
| Valore della produzione                                                            | 0.00                                                 | 0.00          | 0.00                     |  |  |  |  |
| Consumo MP (acquisiti i / Var. rimanonze MP)                                       |                                                      | 787           | $\epsilon$               |  |  |  |  |
| Servizi                                                                            |                                                      | $\sim$        | $\epsilon$<br>$\epsilon$ |  |  |  |  |
| Personale                                                                          |                                                      | $\epsilon$    | $\mathcal{L}$            |  |  |  |  |
| Godimento beni di terzi                                                            |                                                      | $\sim$        | $\epsilon$               |  |  |  |  |
| MOL                                                                                | 0.00                                                 | 0,00          | 0.00                     |  |  |  |  |
| Arrenortamenti                                                                     |                                                      | $\epsilon$    | $\epsilon$               |  |  |  |  |
| Routato operativo                                                                  | 0,00                                                 | 0,00          | 0.00                     |  |  |  |  |
| (i./-) Gestione Finanziania                                                        |                                                      | $\mathcal{L}$ | $\epsilon$               |  |  |  |  |
| (+/-) Gentione Straonfinania                                                       |                                                      | $\mathcal{L}$ | $\epsilon$               |  |  |  |  |
| Risultato londo                                                                    | 0.00                                                 | 0,00          | 0.00                     |  |  |  |  |
| imposte                                                                            |                                                      | $\epsilon$    | $\epsilon$               |  |  |  |  |
| Risultato netto                                                                    | 0.00                                                 | 0,00          | 0.00                     |  |  |  |  |
| <b>SALVA</b>                                                                       |                                                      |               |                          |  |  |  |  |

**Figura 44 – Conti Economici Previsionali** 

Nella sottosezione Prospetto finanziario, l'utente visualizza dovrà valorizzare tutte le voci presenti (Figura 45)

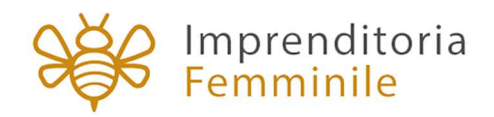

| ← > Piano d'impresa > Prospetto finanziario<br>Prospetto finanziario |                                         |                        |                   |  |  |
|----------------------------------------------------------------------|-----------------------------------------|------------------------|-------------------|--|--|
| Copertura Finanziaria Programma di spesa                             | Realizzazione Pieno d'impresa (24 Mesi) |                        |                   |  |  |
|                                                                      | Arro 11 00                              | Arro 2 <sup>+</sup> 00 | <b>TOTALE (B)</b> |  |  |
| a) Programma di spesa                                                |                                         | $\mathcal{L}$ .        | $\sim$            |  |  |
| b) NA Programma di spesa                                             |                                         | ×                      | ×                 |  |  |
| Totale Programma di spesa                                            |                                         | $\epsilon$             | $\mathcal{L}$     |  |  |
| c) Mezzi propri                                                      |                                         | $\epsilon$             | $\sim$            |  |  |
| 1. Capitale Sociale                                                  |                                         | $\epsilon$             | i ar              |  |  |
| 2. Incremento Capitale Sociale                                       |                                         | $\epsilon$             | ×.                |  |  |
| 3. Finanziamento Soci                                                |                                         | ×                      | v                 |  |  |
| d) Finanziamenti extra Impresa Femminile                             |                                         | ×.                     | $\sim$            |  |  |
| 1. Finanziamenti bancati a breve termine                             |                                         | $\epsilon$             | $\epsilon$        |  |  |
| 2. Finanziamenti bancari a medio-lungo termine                       |                                         | $\sim$                 | ×.                |  |  |
| 3. Altro disponibilità                                               |                                         | $\epsilon$             |                   |  |  |
| e) Agevolazione Impresa Femminile (DM 30.09.2021)                    |                                         | ×                      | $\sim$            |  |  |
| Totale copertura finanziaria                                         |                                         | ×                      | ×.                |  |  |
|                                                                      | <b>SALUE</b>                            |                        |                   |  |  |

**Figura 45 – Prospetto Finanziario** 

Solo dopo aver compilato tutte le sezioni, sarà attivo il tasto **SALVA**.

## **15. Compilazione domanda – Controlli finali e generazione della domanda**

Cliccando su Allegati, il sistema segnalerà le eventuali sezioni non compilate e gli eventuali errori di compilazione (Figura 46).

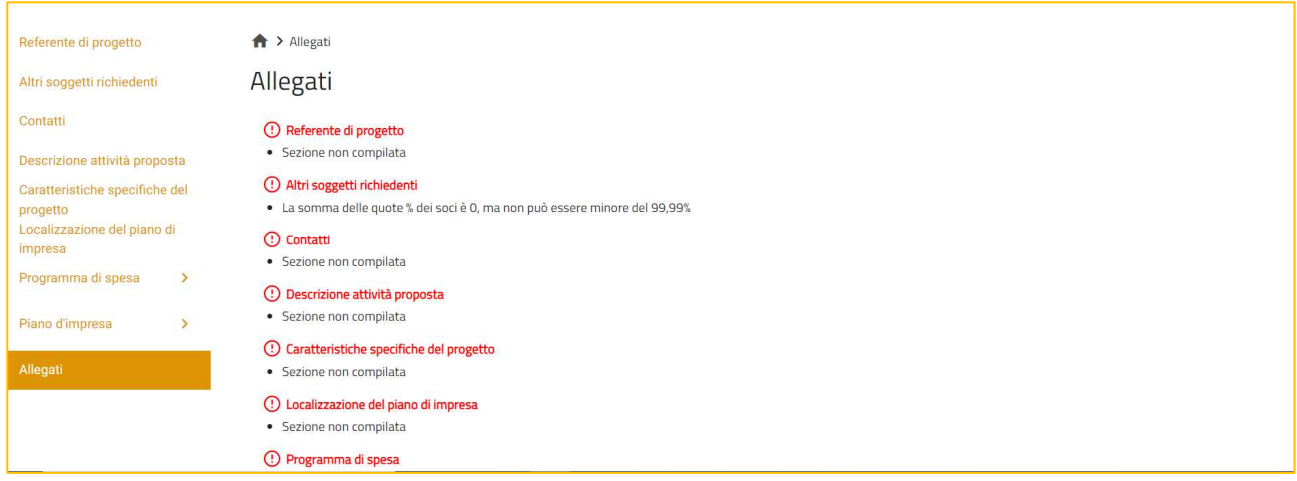

**Figura 46 – Controlli finali**

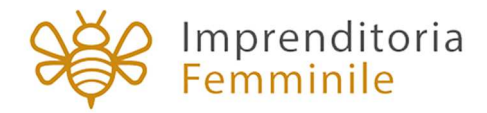

Solo dopo aver sanato le eventuali anomalie, sarà visibile la sezione per la generazione della domanda (Figura 47).

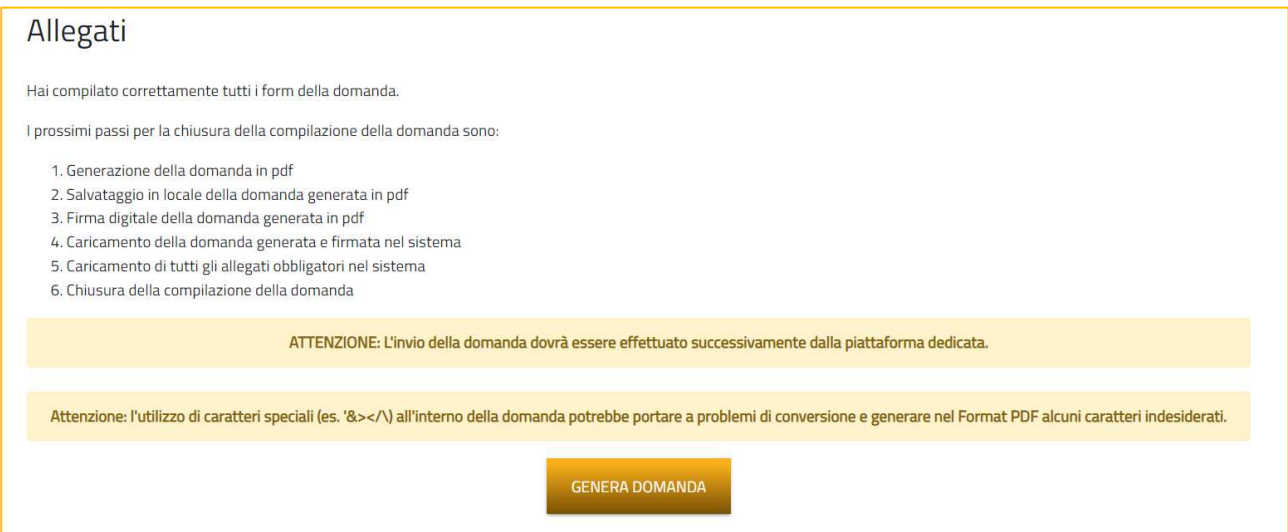

**Figura 47 – Generazione domanda**

Cliccando su **Genera domanda**, il sistema genererà un file .pdf che dovrà essere salvato sul pc e firmato digitalmente dal Rappresentante legale (in caso di società costituita) o dal Referente di progetto (in caso di impresa femminile non costituita).

N.B.: per consentire alla piattaforma di generare la domanda, controllare che non sia attivo il blocco dei popup (Figure 48, 49 e 50).

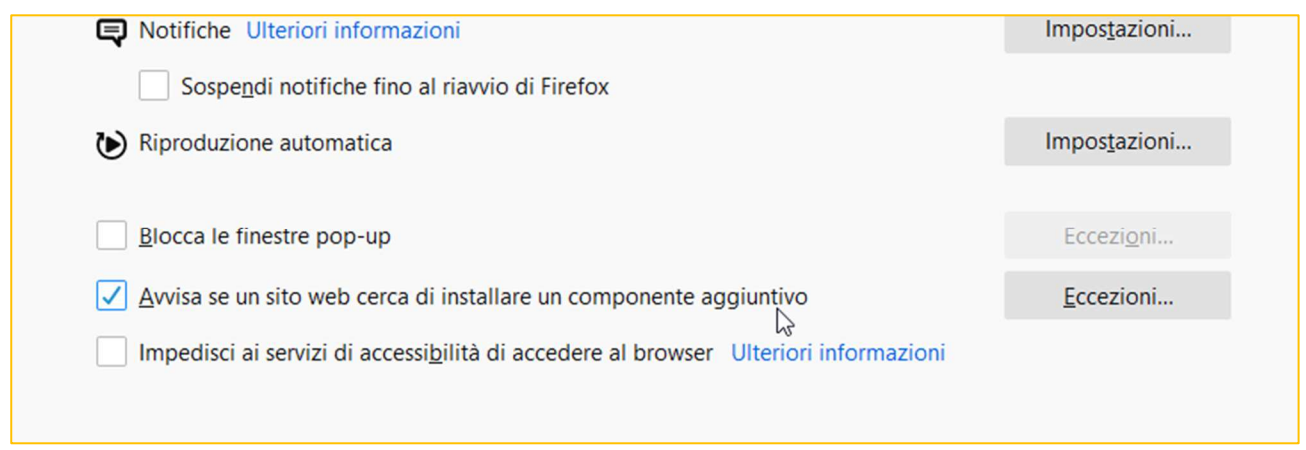

**Figura 48 – Impostazioni popup Mozilla** 

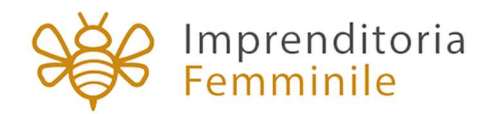

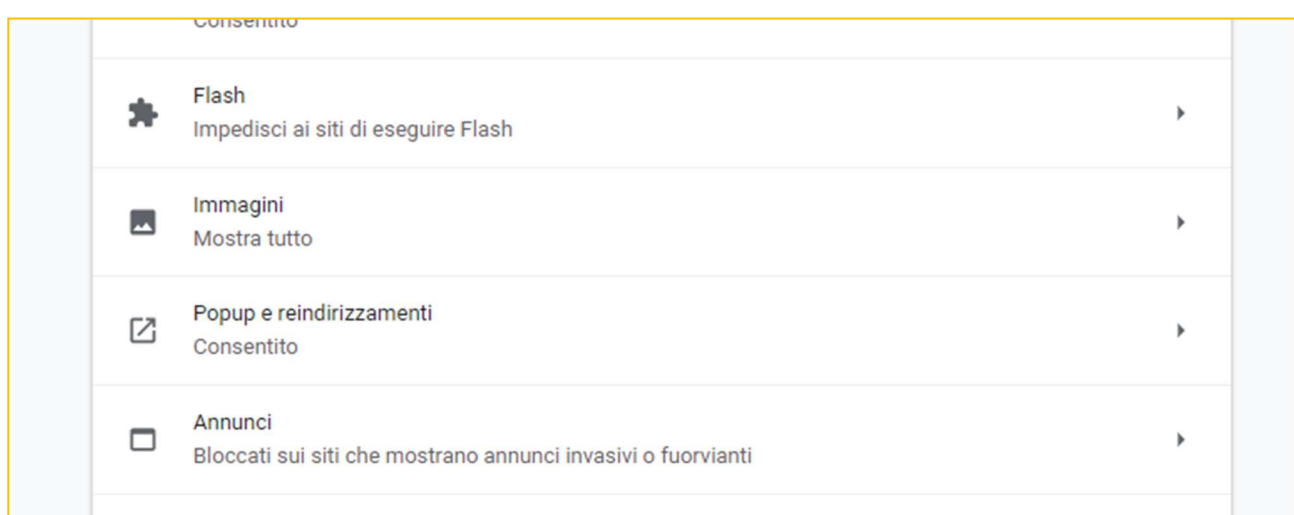

#### **Figura 49 – Impostazioni popup Chrome**

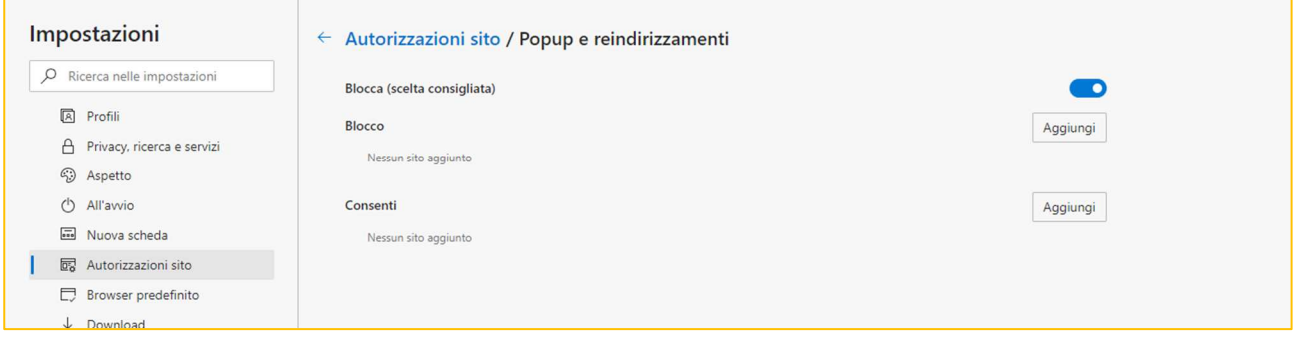

#### **Figura 50 – Impostazioni popup Edge**

Dopo la generazione della domanda, tutti le sezioni compilate in precedenza saranno in sola lettura e non più modificabili e sarà visibile la pagina per il caricamento del format di domande e degli allegati (Figura 51).

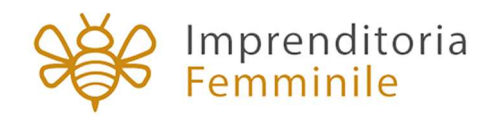

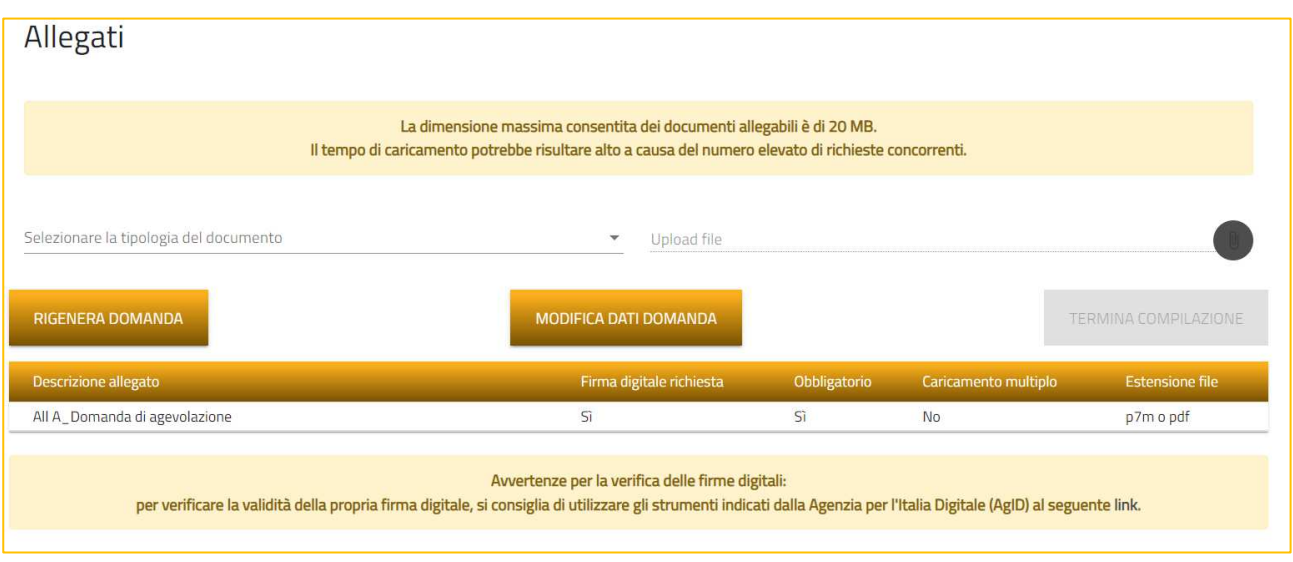

**Figura 51 – Caricamento format domanda**

Al momento del caricamento del format di domanda firmato digitalmente, il sistema verificherà che sia stato firmato dal Rappresentante legale o dal Referente di progetto (Figura 52).

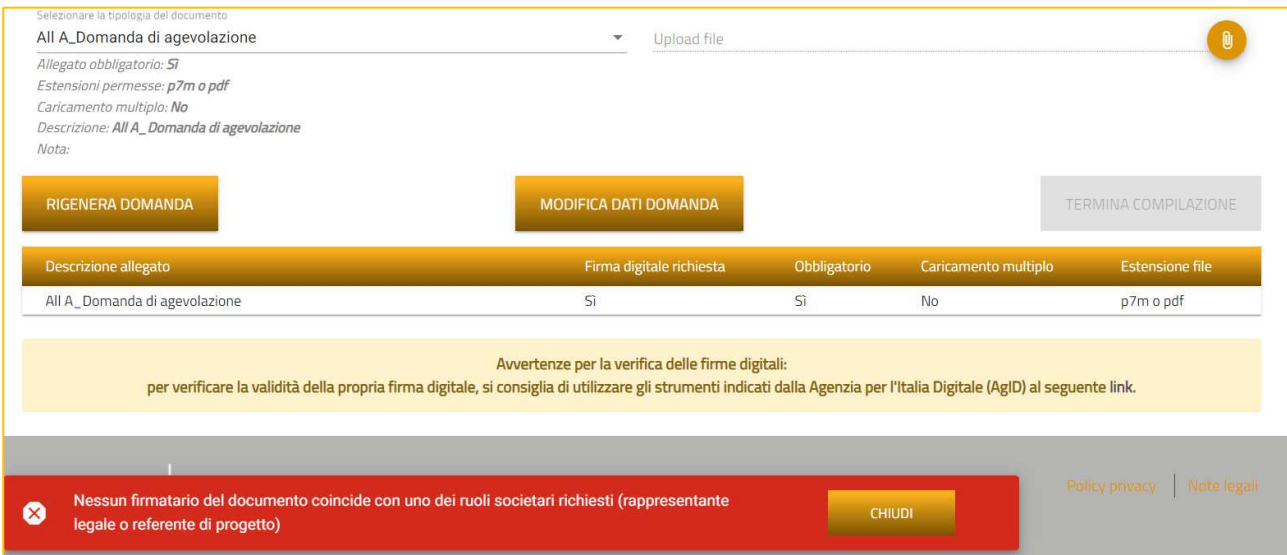

**Figura 52 – Verifica firmatario format domanda**

Solo dopo aver caricato il format di domanda, sarà visibile una tabella con l'elenco degli allegati obbligatori da caricare. Gli allegati da caricare sono diversi a seconda della tipologia di impresa selezionata. Nell'esempio si riporta il caso una impresa femminile non ancora costituita e futura cooperativa (Figura 53).

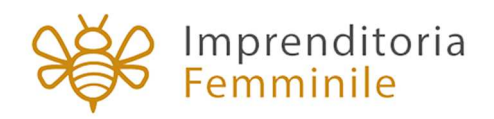

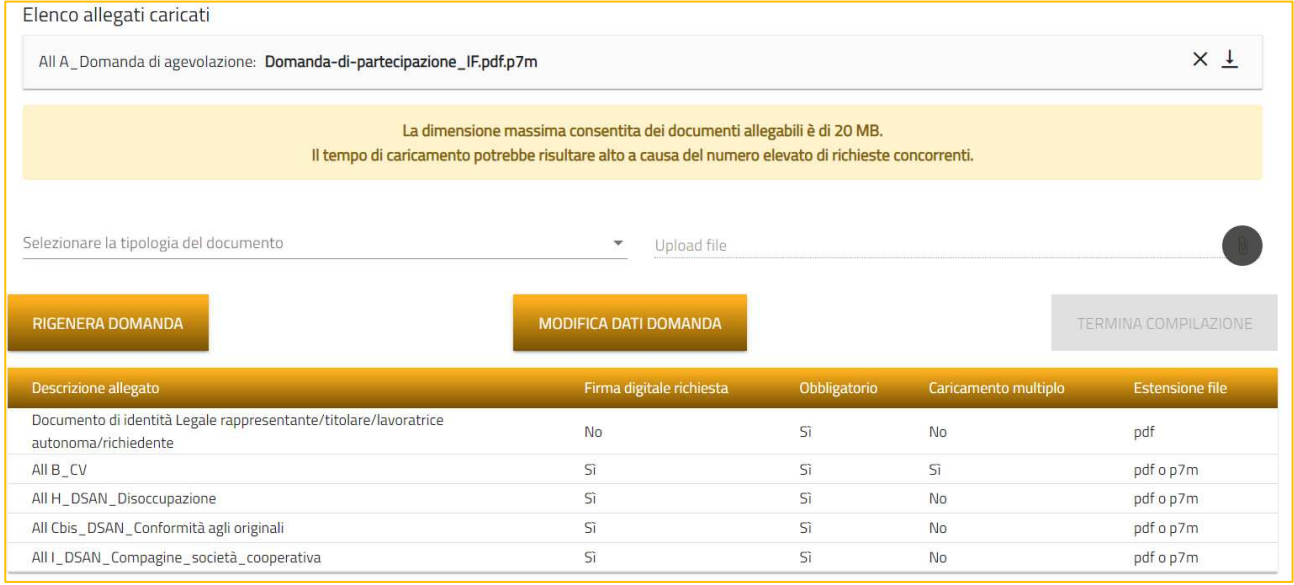

#### **Figura 53 – Elenco allegati obbligatori**

L'elenco sarà diverso a seconda delle opzioni valorizzate nelle diverse sezioni della domanda.

Man mano che gli allegati saranno caricati non saranno più visibili nella tabella riassuntiva (Figura 54).

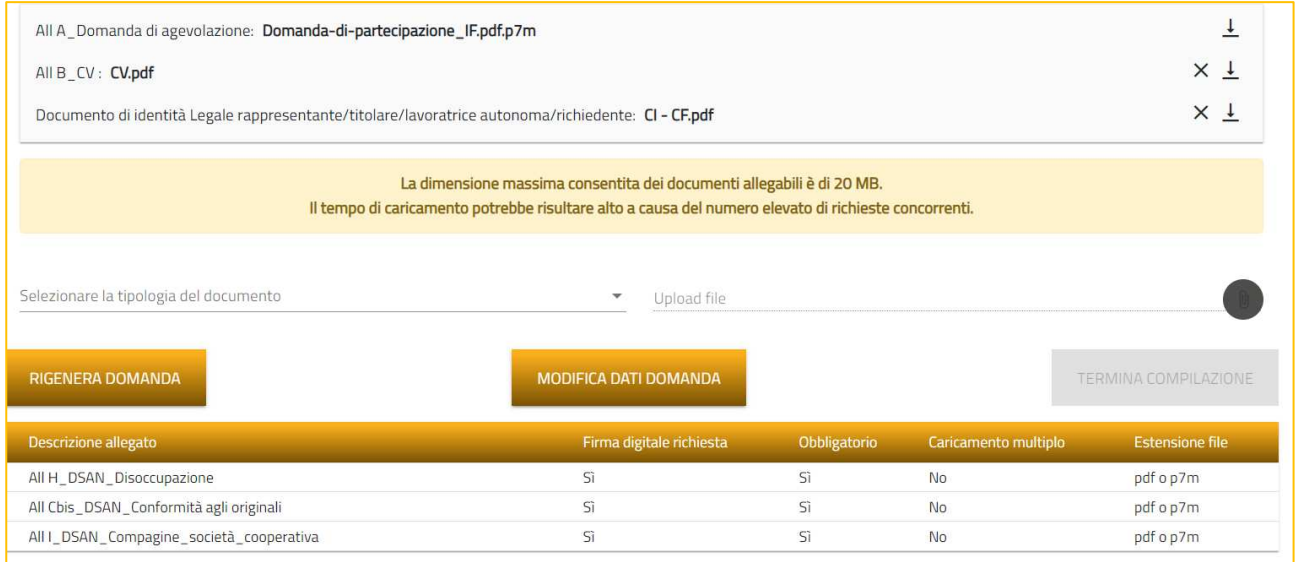

#### **Figura 54 – Caricamento allegati**

Solo dopo aver caricato tutti gli allegati obbligatori, sarà visibile il tasto **Termina compilazione** (Figura 55).

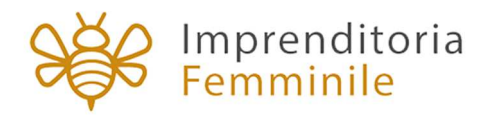

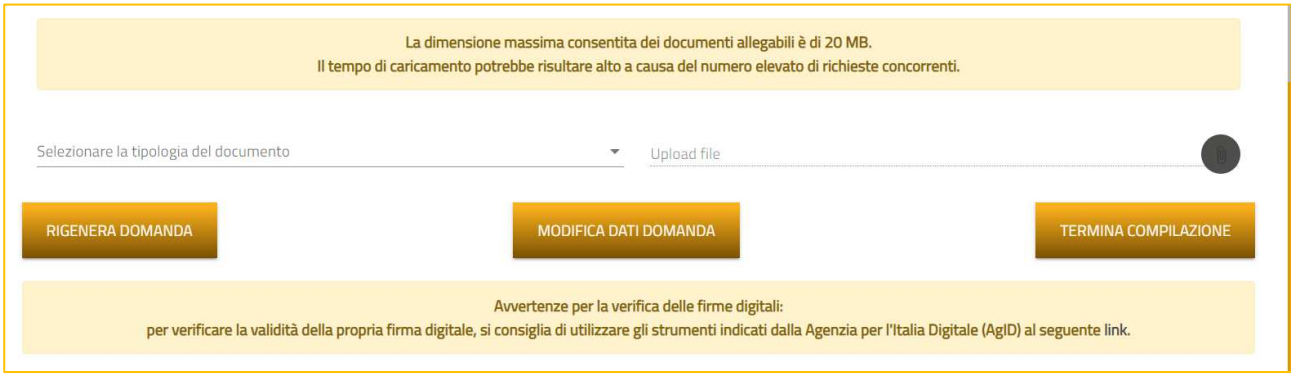

**Figura 55 – Termina compilazione domanda**

Qualora l'utente si renda conto di aver inserito delle informazioni errate, cliccando su **Modifica dati domanda** potrà nuovamente modificare i dati inseriti nelle diverse sezioni, ma dovrà generare una nuova domanda e caricare nuovamente tutti gli allegati. Il sistema, infatti, gli chiederà conferma dell'azione (Figura 56).

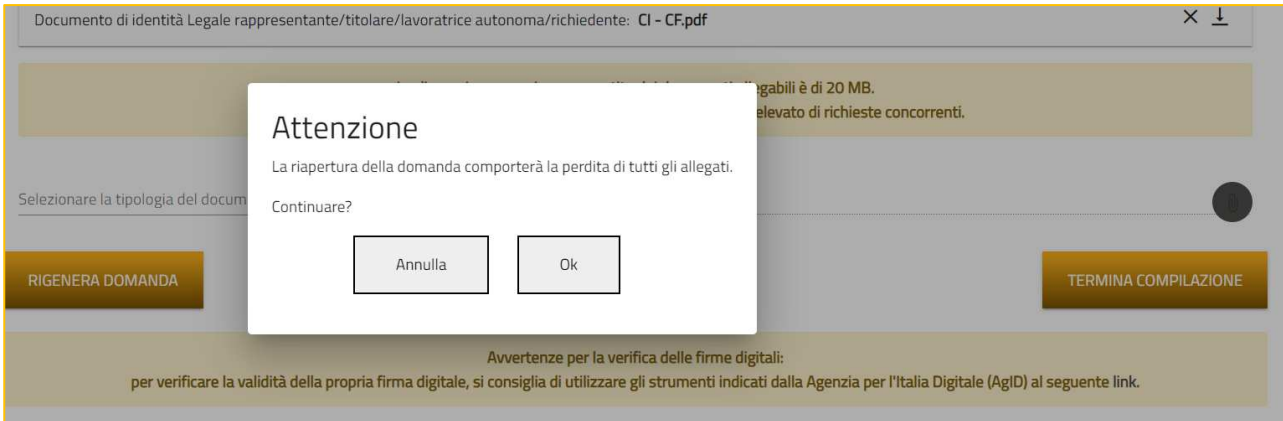

**Figura 56 – Modifica dati domanda - alert**

Cliccando su **Termina compilazione**, il sistema chiederà conferma all'utente dell'azione (Figura 57).

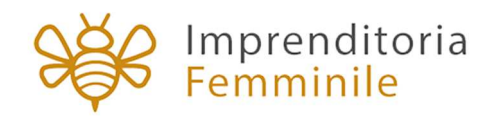

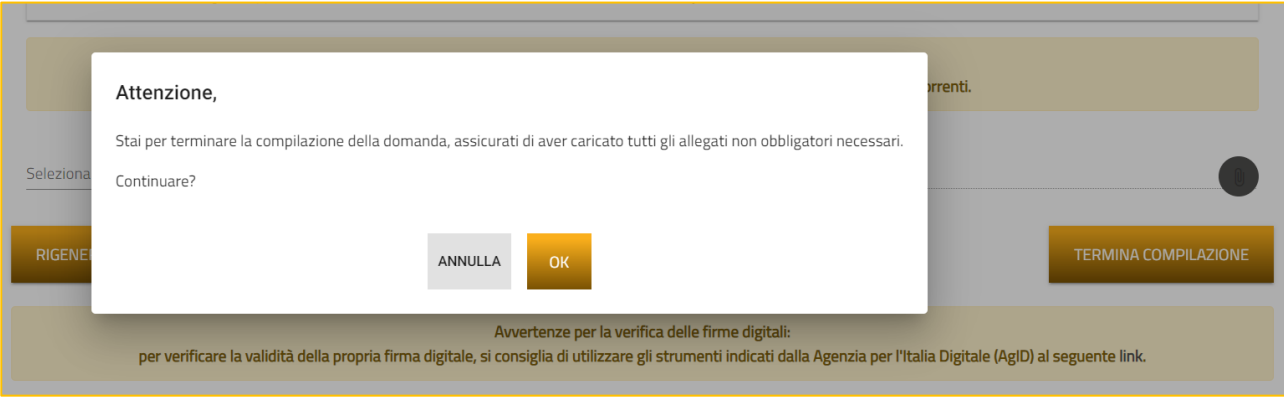

**Figura 57 – Conferma termine compilazione**

Dopo aver cliccato su OK, l'utente visualizzerà il codice di predisposizione assegnato alla domanda, con il giorno e la data di invio (Figura 58).

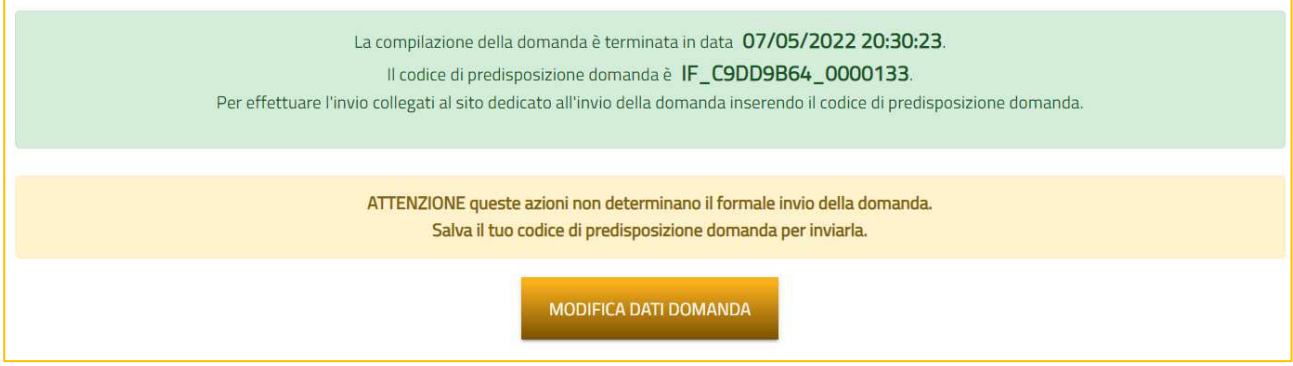

**Figura 58 – Codice predisposizione domanda** 

**Il codice di predisposizione domanda dovrà essere conservato e poi digitato nel portale per l'invio della domanda (vedi sezione 2 di questo documento).** 

Sarà visualizzato anche il tasto **Modifica dati domanda**.

**Attenzione**: facendo clic su "Modifica dati domanda" la domanda torna allo stato "in compilazione" e il Codice predisposizione domanda generato in precedenza non sarà più valido!

## **16. Modifica della domanda dopo la generazione codice**

E' possibile modificare i dati inseriti nella domanda anche dopo la generazione del codice di predisposizione della domanda cliccando sul tasto "Modifica dati domanda" (Figura 58).

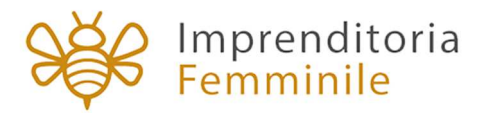

Facendo clic sul tasto **Modifica dati domanda** la domanda tornerà allo stato "in compilazione", **il sistema eliminerà tutti i documenti allegati e sarà necessario firmare il nuovo format, caricarlo e ricaricare gli allegati obbligatori**, così da poter terminare nuovamente la compilazione della domanda e generare un nuovo Codice predisposizione domanda.

**Attenzione**: facendo clic su "Modifica dati domanda" il Codice predisposizione domanda generato in precedenza non sarà più valido!

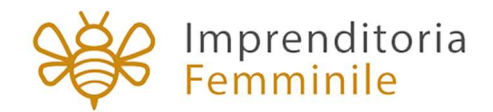

## **SEZIONE 2: INVIO DELLA DOMANDA**

Nella sezione 2 di questo documento sono descritti tutti i passaggi da seguire all'interno della piattaforma web per **inviare la domanda con successo**.

Condizione preliminare per procedere è **aver terminato la fase di compilazione** della domanda con l'assegnazione del **codice predisposizione domanda**, necessario per l'invio online della domanda di finanziamento (Figura 58).

## **17. Procedura di invio della domanda**

#### 1.1. Inserimento codice predisposizione domanda

L'utente deve collegarsi all'indirizzo invioprogettistart.invitalia.it e accedere con **SPID, CIE o CNS.** Dopo l'accesso visualizza la pagina di inserimento del **Codice predisposizione domanda** (Figura 59).

L'utente deve digitare il codice predisposizione domanda lungo 19 caratteri, ottenuto al termine della fase di compilazione della domanda (Figura 59).

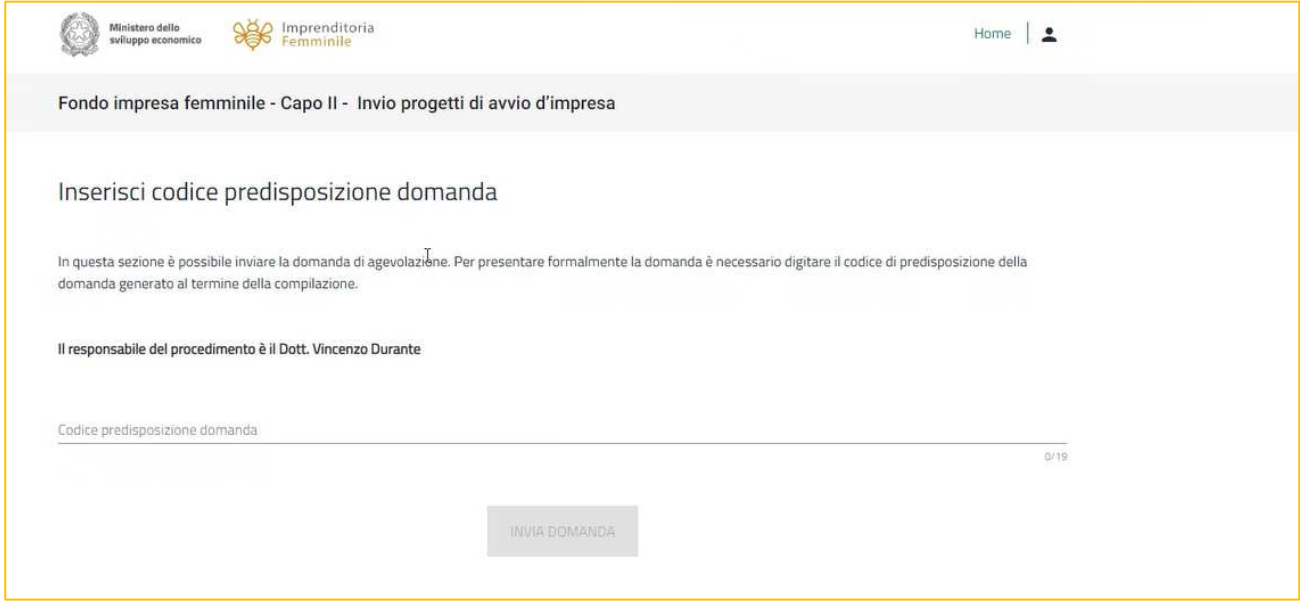

**Figura 59 – Campo inserimento Codice predisposizione domanda** 

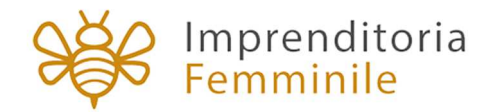

#### 1.2. Invio della domanda online

Dopo aver inserito il **Codice predisposizione domanda,** si avviano in automatico i controlli di conformità della domanda. Se i controlli danno esito positivo, l'utente può procedere con l'invio della domanda tramite il tasto **"Invia domanda"** (Figura 60).

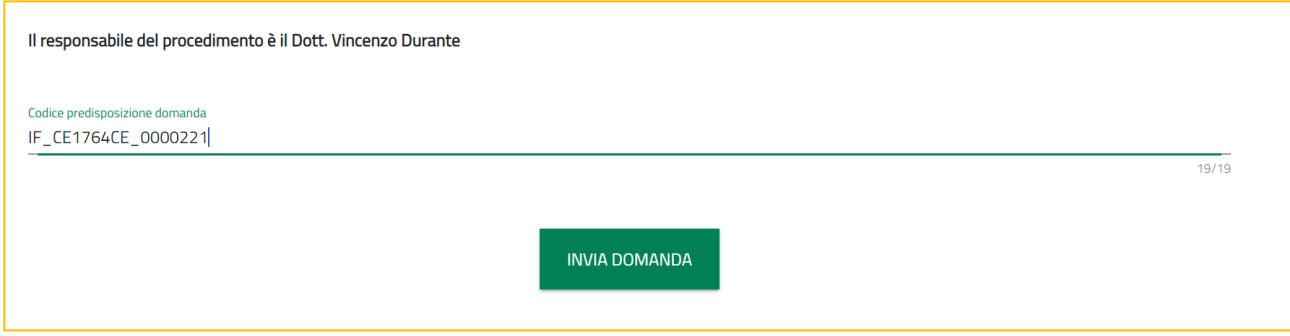

**Figura 60 – Invio domanda** 

Al termine del processo di invio, l'utente visualizza il **messaggio di conferma di avvenuto invio della domanda** (Figura 61) e il collegamento per scaricare la ricevuta.

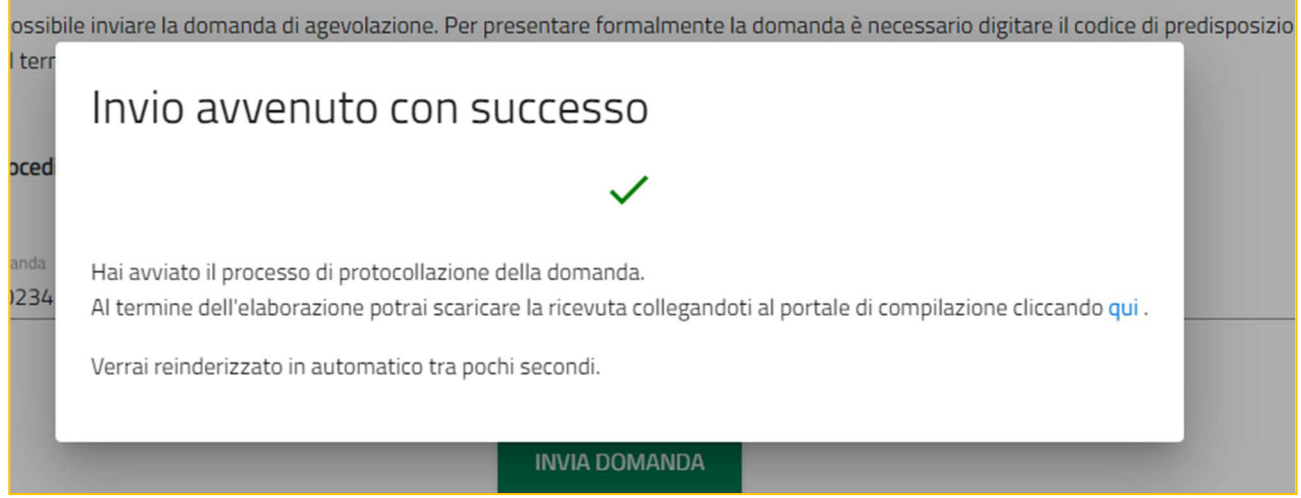

**Figura 61 – Conferma invio domanda** 

#### 1.3. **Rilascio numero di protocollo**

Una volta inviata la domanda, l'utente può verificare il cambiamento di stato della domanda, che passa da **"Compilata da inviare**" (Figura 62) a **"Presentata",** vengono visualizzati il **numero di protocollo** e la data di invio della domanda (Figura 63).

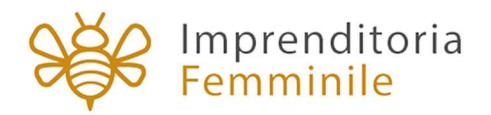

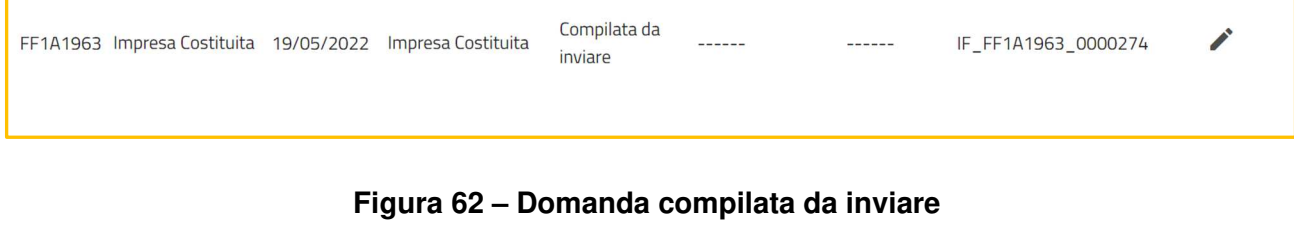

 $\overrightarrow{v}$ FF1A1963 Impresa Costituita 19/05/2022 Impresa Costituita Presentata IFA0000001-0000051 19/05/2022 IF\_FF1A1963\_0000274

 **Figura 63 – Domanda presentata**

Per ciascuna domanda cliccando sull'icona della matita è possibile visualizzare il dettaglio della domanda (Figura 64).

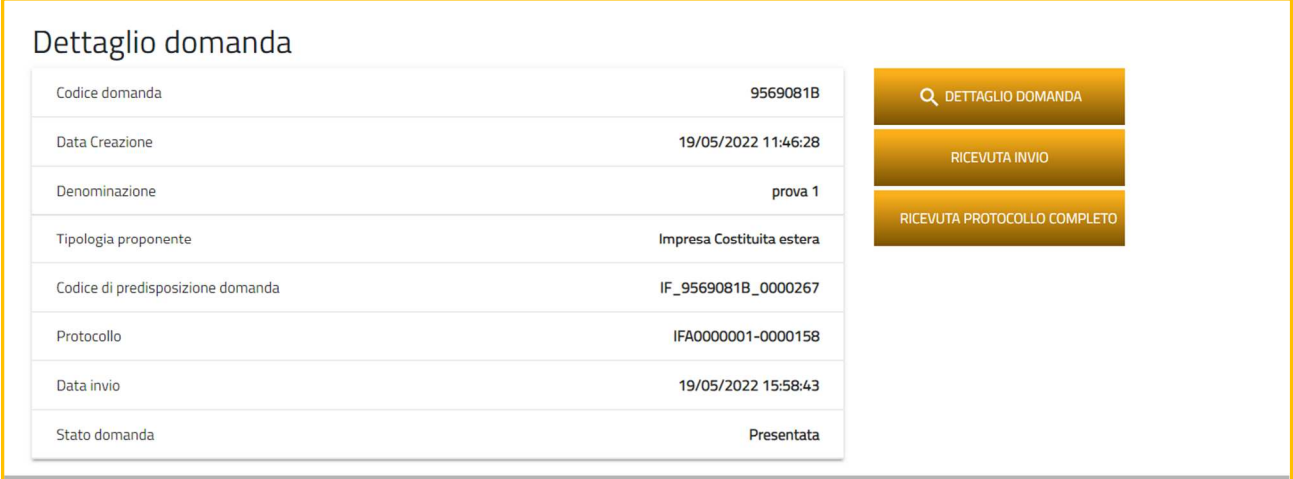

#### **Figura 64 – Scaricare ricevuta invio e protocollo**

Nel Dettaglio domanda, facendo clic su "ricevuta invio" sarà possibile scaricare la ricevuta dell'avvenuto invio della domanda; facendo clic su "ricevuta protocollo completo" sarà possibile scaricare la ricevuta con l'indicazione del numero di protocollo completo (Figura 64).

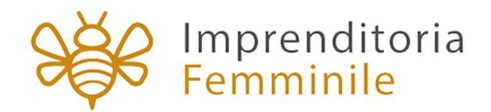

## **18. Elenco segnalazione errori**

Al momento dell'invio della domanda, si avviano in automatico i seguenti controlli di conformità:

- numero di caratteri inseriti che sia quello previsto (Figura 65)
- codice digitato che sia corretto (Figura 66)
- codice digitato che non sia stato già inviato per un'altra domanda (Figura 67)
- utente che sta digitando il codice che coincida con chi ha compilato la domanda (Figura 68).

Ognuno di questi controlli può generare un errore, come evidenziato nelle figure da 65 a 69.

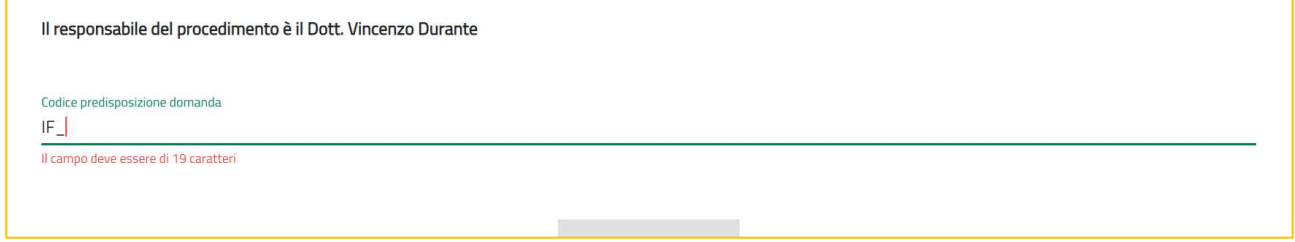

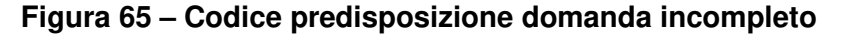

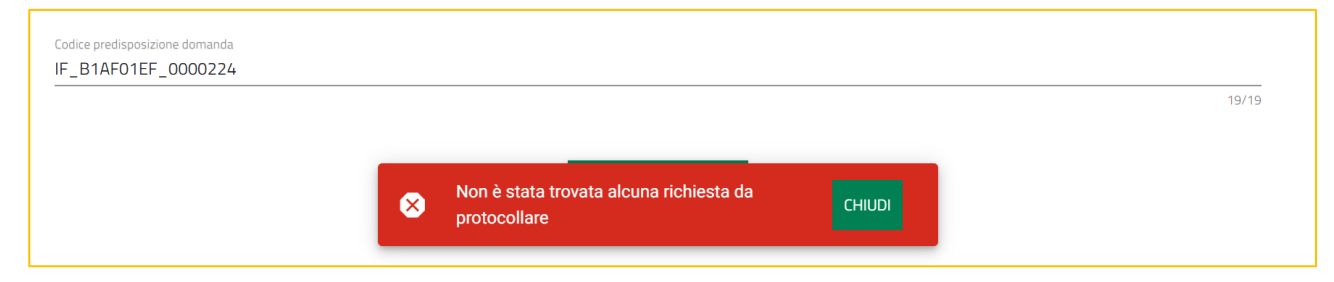

#### **Figura 66 – Codice predisposizione domanda non corretto**

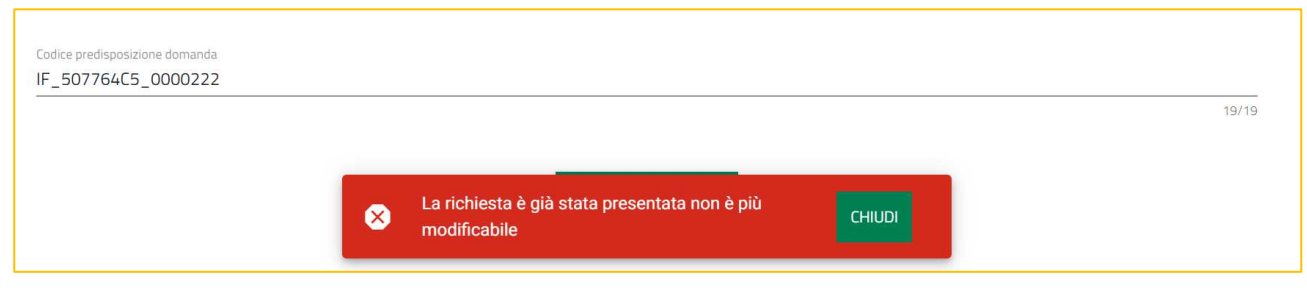

**Figura 67 – Codice predisposizione domanda già inviato per altro domanda**

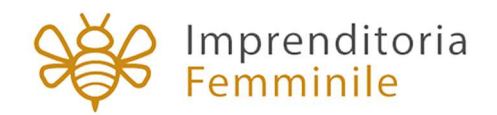

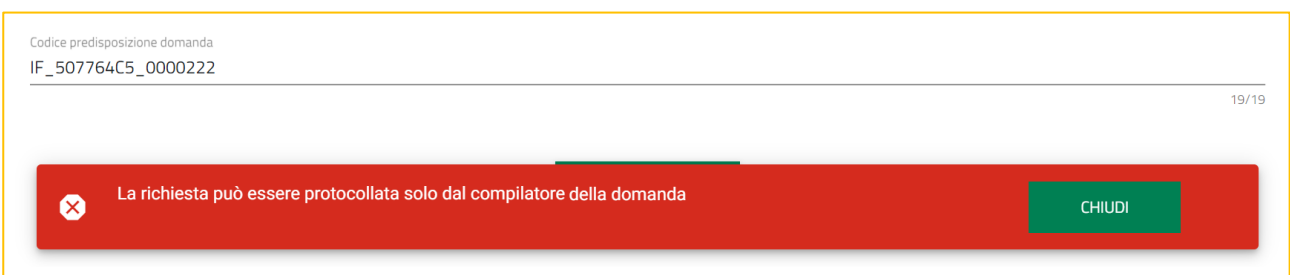

**Figura 69 – Codice predisposizione domanda di altro compilatore** 

Oltre agli errori fin qui segnalati, può verificarsi un errore dovuto al codice di predisposizione domanda non valido (Figura 69).

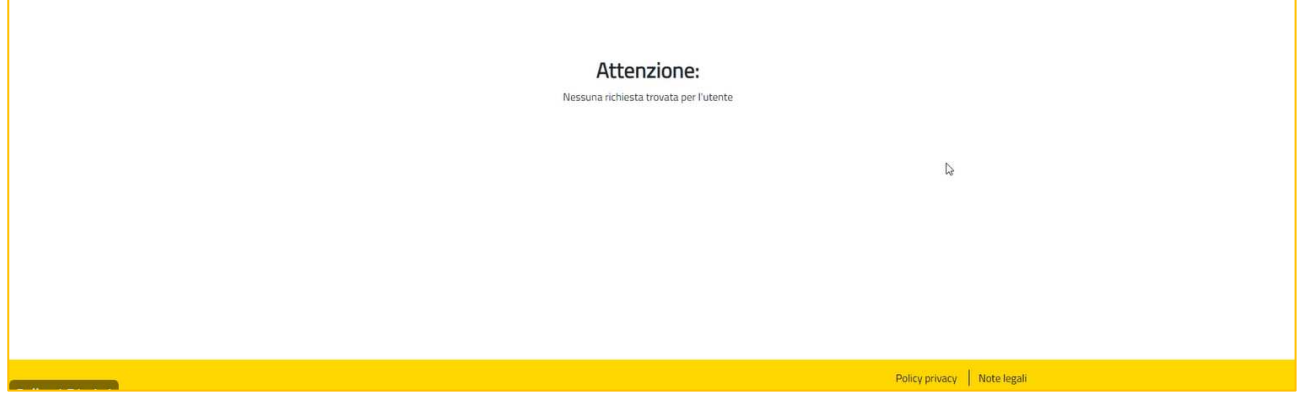

**Figura 69 – Codice predisposizione domanda non valido** 

Questo può verificarsi se dopo avere generato un "codice di predisposizione domanda" sulla piattaforma di compilazione, è stata riaperta la domanda cliccando sul tasto "Modifica dati domanda" (Figura 70). In questo caso il Codice predisposizione domanda generato in precedenza non è più valido.

**Attenzione**: se l'utente prova a inviare la domanda con il Codice predisposizione non più valido verrà visualizzato il messaggio "Attenzione: Nessuna richiesta trovata per l'utente" (Figura 69).

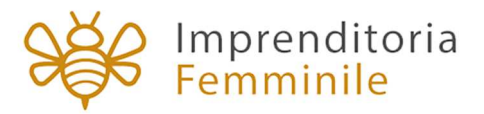

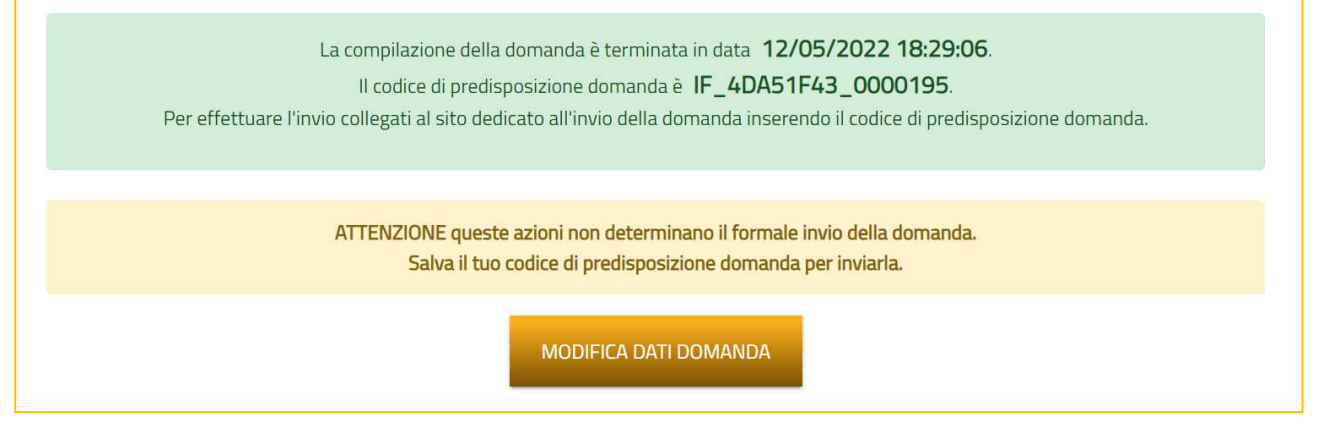

**Figura 70 – Modifica dati domanda dopo generazione codice**